<span id="page-0-0"></span>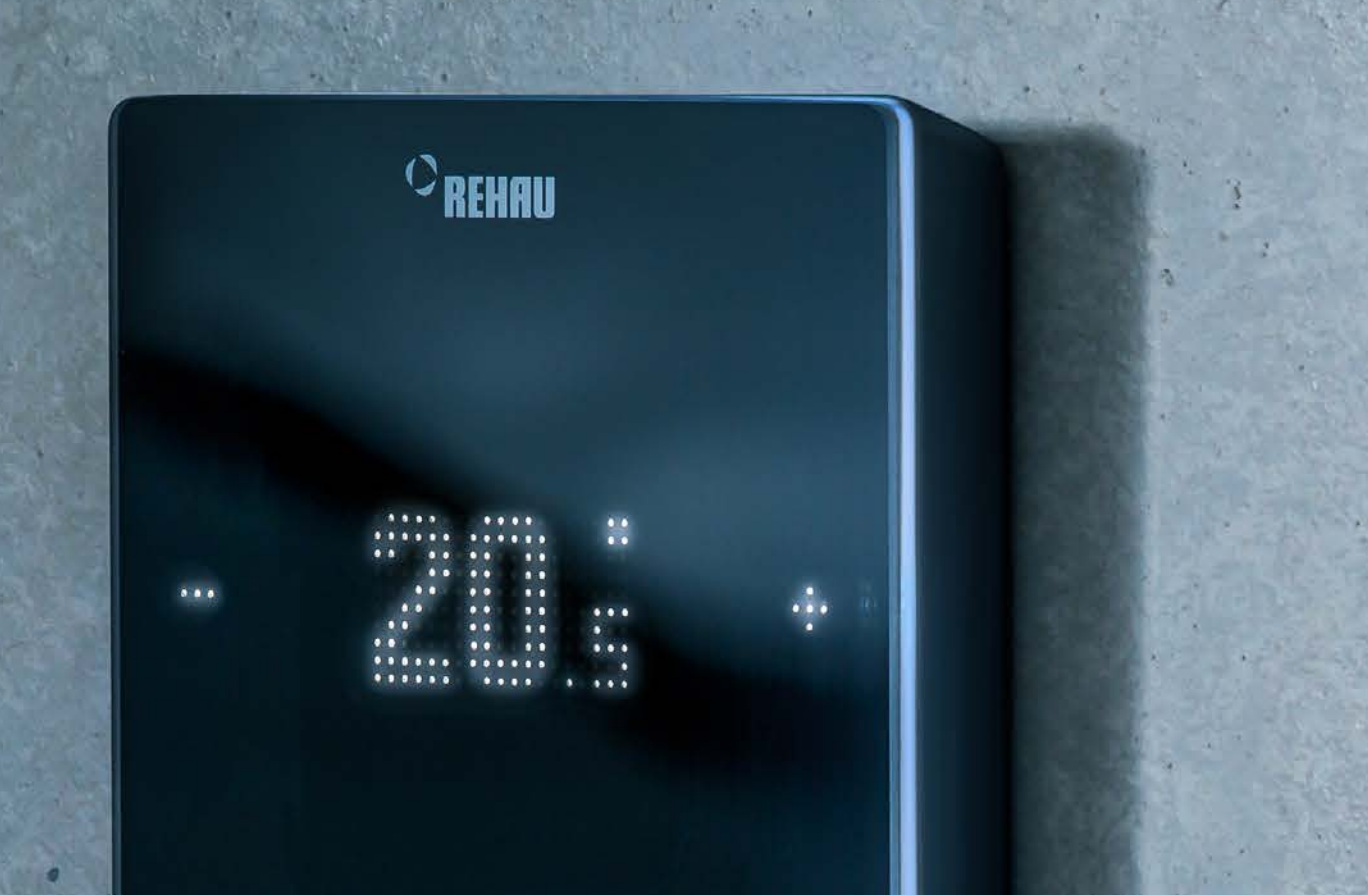

**Engineering progress Enhancing lives** 

## Endnutzeranleitung

Die neue Generation der Regelungstechnik – NEA SMART 2.0

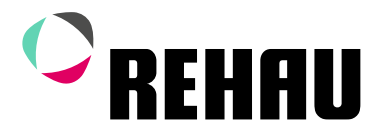

# Inhalt

#### [Endnutzeranleitung](#page-0-0)

04 [Informationen und Sicherheitshinweise](#page-3-0)

- 
- 05 [Einführung](#page-4-0)<br>10 Bedienung [Bedienung über den Raumregler](#page-9-0)
- 14 [Anzeigen auf der Basis, R- und U-Modul](#page-13-0)<br>16 Bedienung über die Webseiten
- 16 [Bedienung über die Webseiten](#page-15-0)
- 19 [Nutzung der integrierten Webseiten](#page-18-0)
- 23 [Nutzung der NEA SMART 2.0 App](#page-22-0)
- 30 [Batterie \(nur batteriebetriebener Regler\)](#page-29-0)
- 31 [Fehlerbeschreibung](#page-30-0)
- 32 [Technische Daten](#page-31-0)

Diese Endnutzeranleitung "Regelungssystem NEA SMART 2.0" ist gültig ab Januar 2021.

Die Unterlage ist urheberrechtlich geschützt. Die dadurch begründeten Rechte, insbesondere die der Übersetzung, des Nachdruckes, der Entnahme von Abbildungen, der Funksendungen, der Wiedergabe auf fotomechanischem oder ähnlichem Wege und der Speicherung in Datenverarbeitungsanlagen, bleiben vorbehalten.

Alle Maße und Gewichte sind Richtwerte. Irrtümer und Änderungen vorbehalten.

# Enhancing lives

**REBELLIA** 

166

### <span id="page-3-0"></span>01 Informationen und Sicherheitshinweise

#### Produktkonformität und Sicherheit

#### Produktkonformität

Dieses Produkt erfüllt die Anforderungen der folgenden EG Richtlinien:

- Elektromagnetische Verträglichkeit 2014/30/EU
- Niederspannungsrichtlinie 2014/35/EU

Die vollständigen CE-Zertifikate können auf der Webseite **www.rehau.com/neasmart2** heruntergeladen werden.

#### Sicherheitsinformationen

#### Bestimmungsgemäßer Gebrauch

Das Regelungssystem NEA SMART 2.0 darf nur wie in dieser Anleitung sowie in den weiteren zu diesem System gehörenden Dokumenten beschrieben, geplant, installiert und betrieben werden. Jeder andere Gebrauch ist nicht bestimmungsgemäß und deshalb unzulässig.

Beachten Sie alle nationalen und internationalen Verlege-, Installations-, Unfallverhütungs- und Sicherheitsvorschriften bei der Installation von Rohrleitungsanlagen und elektrischen Einrichtungen sowie die Hinweise dieser Anleitung.

Einsatzgebiete, die in dieser Anleitung nicht erfasst werden (Sonderanwendungen), erfordern die Rücksprache mit unserer anwendungstechnischen Abteilung. Wenden Sie sich an Ihr REHAU Verkaufsbüro.

公

Lassen Sie die Montage unserer Systeme nur von autorisierten und geschulten Personen durchführen sowie Arbeiten an elektrischen Anlagen oder Leitungsteilen nur von hierfür ausgebildeten und autorisierten Personen durchführen.

#### Piktogramme und Logos

Warnhinweise und allgemeine Hinweise sind mit den unten aufgelisteten Symbolen gekennzeichnet.

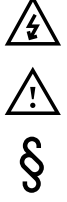

Lebensgefahr durch elektrische Spannung.

Sicherheitshinweis

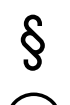

Rechtlicher Hinweis

Wichtige Information, die berücksichtigt werden muss

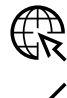

Information im Internet

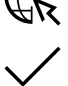

Ihre Vorteile

#### Autorisiertes Personal

Die elektrische Installation muss gemäß den geltenden nationalen Bestimmungen sowie nach den Bestimmungen Ihrer lokalen Stromlieferanten erfolgen. Diese Anleitung erfordert Fachwissen, das einem offiziell anerkannten Abschluss in einem der folgenden Berufe entspricht:

▪ Elektriker oder Elektroniker

Entsprechend den internationalen Bestimmungen sowie den vergleichbaren Berufen innerhalb Ihrer spezifischen nationalen Gesetzgebung.

#### **Reiniauna**

Zum Reinigen ausschließlich ein trockenes, lösungsmittelfreies, weiches Tuch verwenden.

#### Entsorgung

Die Batterien und alle Komponenten des NEA SMART 2.0 Systems dürfen nicht mit dem Hausmüll entsorgt werden. Der Betreiber ist dazu verpflichtet, die Geräte an entsprechenden Rücknahmestellen abzugeben. Die getrennte Sammlung und ordnungsgemäße Entsorgung der Materialien trägt zur Erhaltung der natürlichen Ressourcen bei und garantiert eine Wiederverwertung, die die Gesundheit des Menschen schützt und die Umwelt schont. Informationen, wo Sie Rücknahmestellen für Ihre Geräte finden, erhalten Sie bei Ihrer Stadtverwaltung oder den örtlichen Müllentsorgungsbetrieben.

#### Parametereinstellung – Experte

Der Regler ist mit verschiedenen Parametern ausgestattet. Diese Parameter können für Ihre spezifische Anwendung leicht geändert werden.

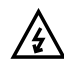

Bitte beachten Sie, dass die Parameterbereiche nur von einem Installateur oder einer fachkundigen Person bedient werden dürfen. Eine Änderung der Parameter kann ernste Folgen für die Heizungsanlage haben.

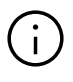

Bitte tragen Sie alle Parameteränderungen im Bereich "Notizen des Installateurs" ein.

### <span id="page-4-0"></span>02 Einführung

Herzlichen Glückwunsch zum Erwerb des REHAU Regelsystems NEA SMART 2.0. Wir freuen uns, dass Sie sich für ein Regelungssystem von REHAU entschieden haben. Wir wünschen Ihnen viel Freude mit Ihrem Produkt.

#### Einsatzbereich

NEA SMART 2.0 ist ein modernes und effektives Regelungssystem für Flächenheizungs- und -kühlungssysteme mit einer Vielzahl von Funktionen. Wichtige Merkmale sind:

- Klares und hochwertiges Design der Raumregler
- Vollautomatische Regelung der Gesamtanlage
- Serienmäßig mit WLAN/LAN Schnittstelle zur Bedienung über Webbrowser oder App
- Smarte Funktionen, die einen hohen Komfort sichern und einen effektiven Betrieb gewährleisten
- Geeignet für Neuinstallationen und Nachrüstung

#### Aufbau des Systems

#### 1 NEA SMART 2.0 Basis

- Zentrale Regeleinheit für 8 Räume
- Hybridtechnologie: für Busund Funk-Raumregler/ -fühler geeignet
- WLAN/LAN serienmäßig

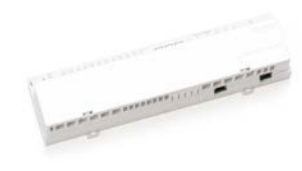

#### $\boxed{2}$  NEA SMART 2.0 Raumregler/Raumfühler

- Hochwertiges Design
- LED-Matrix-Display (nur bei Reglern)
- **Bus- und Funk-Variante**

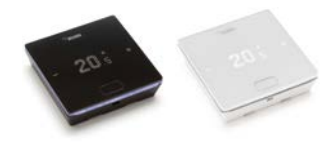

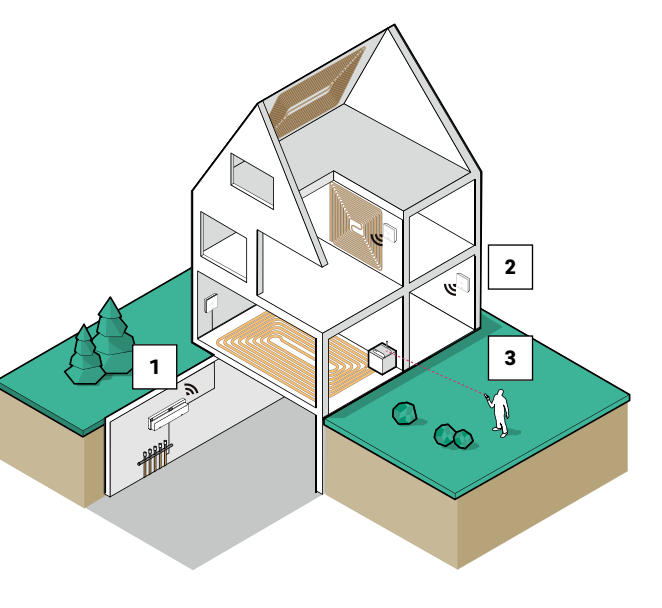

#### $3$  APP

- Konfiguration über Smartphone
- Weltweite Bedienung
- Fernwartung und Überwachung

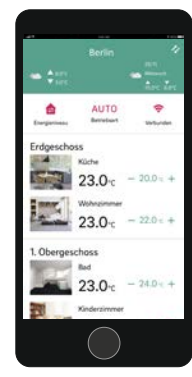

Abb. 02-1 Regelungssystem NEA SMART 2.0

#### Funktionen und Bedienung

#### Was kann das NEA SMART 2.0 System?

Die Grundfunktion des Systems ist, die Räume nach Ihren Wünschen komfortabel und wirtschaftlich zu beheizen.

Je nach installierter Anlage sind aber viele weitere Funktionen möglich:

- Raumkühlung über die kombinierten Heiz-/Kühlflächen
- Automatischer oder manueller Wechsel zwischen Heizen, Neutral und Kühlen
- Regeln der optimalen Temperatur für die Versorgung der Heiz/Kühlflächen ("Vorlauftemperaturregelung")
- Entfeuchten der Räume

Über Zeitprogramme, aber auch über Funktionen der App, können die Sollwerte der Raumtemperatur – jeweils für Heizen und Kühlen – zwischen einer Komforttemperatur (Normalbetrieb) und einer Eco-Temperatur (reduzierter Betrieb) umgeschaltet werden.

#### Wie kann man das System bedienen?

Sie können das System bedienen

- Direkt über die Raumregler (Einstellen der Wunschtemperatur, Ändern der Betriebsart) sowie entweder
- Lokal über den Browser Ihres Smartphones, Tablets oder PC's (nur innerhalb des Hauses, Nutzung der integrierten Webseiten) oder
- Via Cloud über die NEA SMART 2.0 App wo auch immer Sie gerade sind

Die NEA SMART 2.0 App ist nicht nur leicht und komfortabel zu bedienen, sondern bietet darüber hinaus viele Features, die das System zu einem wirklich smarten System machen.

#### Was kann man alles einstellen oder betrachten?

Je nach den installierten Optionen des Systems gibt es eine Vielzahl von Möglichkeiten, vor Ort oder von unterwegs Raumtemperaturen einzustellen, das System an Ihre Bedürfnisse anzupassen, sich Statistiken anzusehen oder Hinweise zu erhalten.

Die Tabelle 02-2 gibt Ihnen einen Überblick über die verschiedenen Möglichkeiten.

Beachten Sie, dass es bei der Bedienung über die App (Cloud-Anbindung) keine Rolle spielt, wo Sie sich gerade befinden, während die Bedienung über die integrierten Webseiten nur innerhalb Ihres Hauses funktioniert.

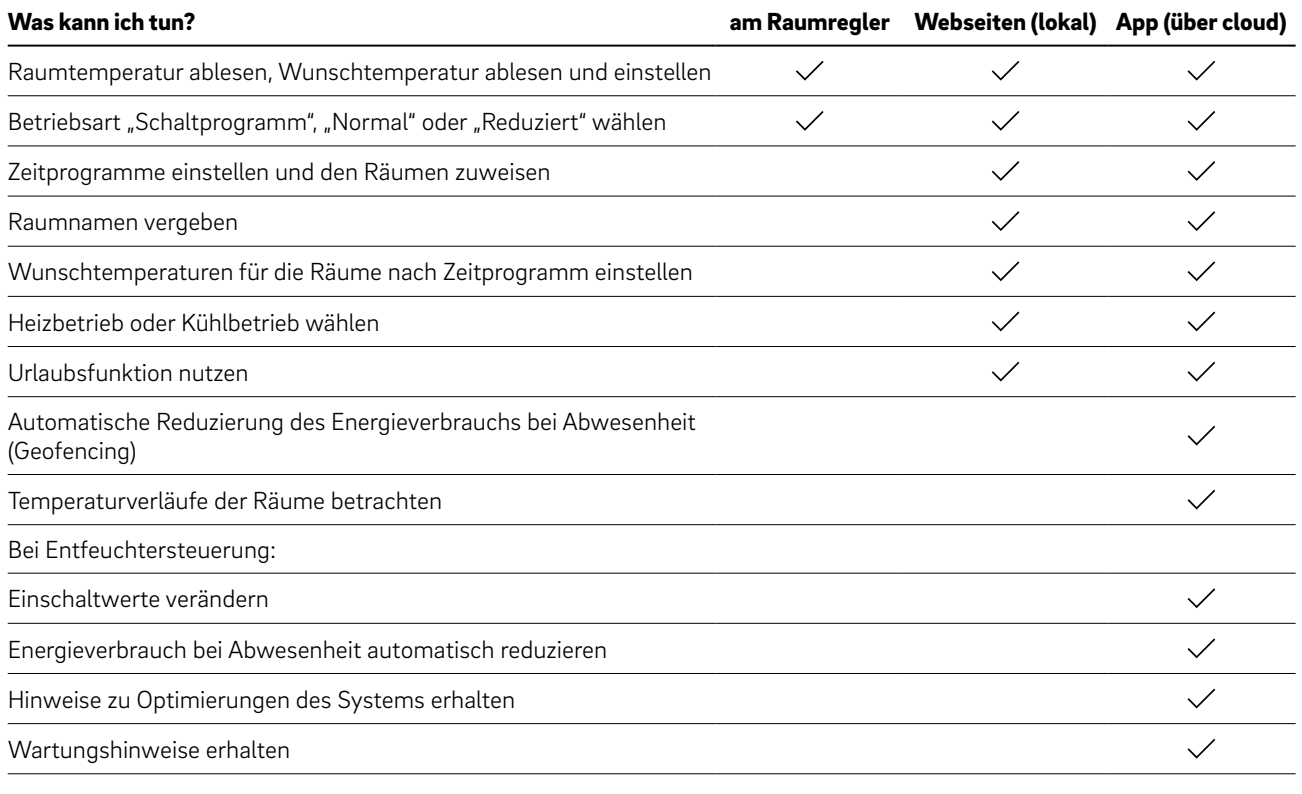

Abb. 02-2 Einstellmöglichkeiten an den unterschiedlichen Geräten

#### Alle Komponenten des Systems:

#### Raumregler

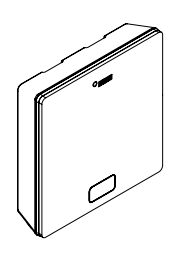

Der Raumregler dient als Raumtemperatur und Feuchtefühler und als Bedieneinheit für die Vorgabe der Raumtemperatur. Der Raumregler ist mit einem LED-Matrix-Display ausgestattet und ist in jedem Raum an der Wand befestigt. Die Bedienung erfolgt über eine zentrale Taste und kapazitive Plus-/Minus-Tasten. Zusätzlich kann der Raumregler über eine App bedient werden.

Varianten:

- Bus- oder Funktechnologie
- Mit Temperatur- oder Temperatur-/Feuchtefühler
- Gehäusefarbe weiß oder schwarz

#### Raumfühler

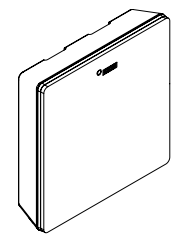

Der Raumfühler dient als Raumtemperatur und Feuchtefühler. Er kann in jedem Raum an der Wand befestigt werden, speziell in Räumen in denen eine direkte Verstellung der Temperatur unerwünscht ist. Der Raumfühler kann über die App bedient werden. Varianten:

- Bus- oder Funktechnologie
- Mit Temperatur- oder Temperatur-/Feuchtefühler
- Gehäusefarbe: weiß

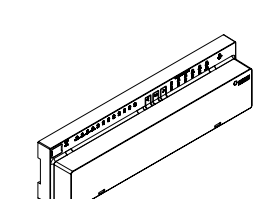

Die Basis ist eine zentrale Regeleinheit für Flächenheizungs- und -kühlungssysteme und befindet sich üblicherweise im Heizkreisverteilerschrank. An die Basis können bis zu 8 Raumregler in Bus- oder Funktechnologie gekoppelt werden.

#### Transformator

Basis 24 V / 230 V

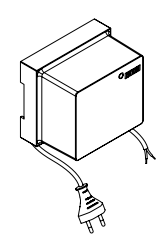

Der Transformator dient zur Versorgug der Basis 24 V und ist üblicherweise im Heizkreisverteilerschrank positioniert.

#### R-Modul 24 V / 230 V

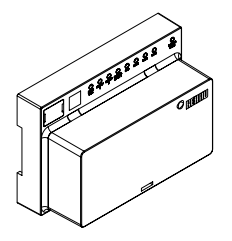

Das R-Modul dient zur Erweiterung der Basis um 4 Räume. Es befindet sich üblicherweise im Heizkreisverteilerschrank.

#### U-Modul 24 V

Das U-Modul 24 V stellt ein universelles Erweiterungsmodul der Basis dar. Je nach Konfiguration dient diese zur Regelung der Vorlauftemperatur, zur Ansteuerung von bis zu 2 Entfeuchtern oder zur bedarfsabhängigen Ansteuerung eines Lüftungsgerätes.

#### Fernfühler

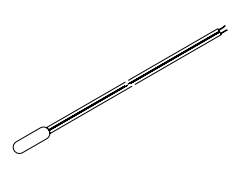

Der Temperaturfühler ist an den Raumregler angeschlossen und konfigurierbar für die Bodentemperaturüberwachung im Heiz- und Kühlfall oder zur Messung der Raumtemperatur.

#### VL/RL Fühler

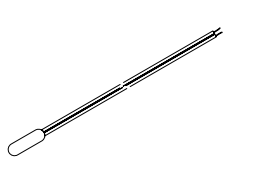

Temperaturfühler zum Anschluss an das NEA SMART 2.0 U-Modul zur Messung der Vorlaufund Rücklauftemperatur eines gemischten Heizkreises.

#### Außenfühler

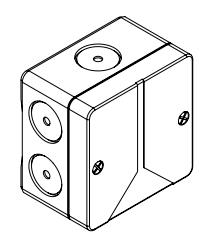

Der drahtlose Außenfühler misst die Außentemperatur und befindet sich an einer Außenwand des Gebäudes. Der Außenfühler ist einer NEA SMART 2.0 Basis zugewiesen.

#### Antenne

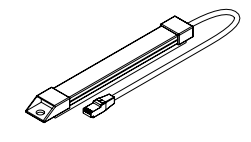

Die Antenne dient optional zur Erhöhung der Reichweite des Funksignals zu den Raumreglern. Die Antenne ist an die Basis angeschlossen und wird außerhalb des Heizkreisverteilerschrankes montiert.

#### KNX Gateway

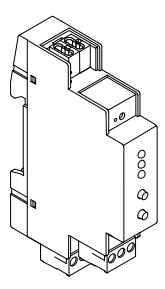

Das KNX Gateway ermöglicht die Datenübertragung von der Regelungstechnik NEA SMART 2.0 zu einem KNX System. Werte wie: Sollwerte, Istwerte, Betriebsarten und Energieniveaus können mit einem übergeordneten KNX-System wie z.B. einer GLT ausgetauscht werden.

#### Netzteil Gateway

#### NEA SMART 2.0 Buskabel (10/50 m Bund)

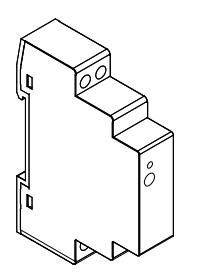

Das Netzteil des Gateway dient zur Erzeugung der Hilfsspannung für den Modbus des NEA SMART 2.0 KNX Gateways.

#### Koppelrelais 24 V / 230 V

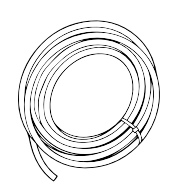

Das NEA SMART 2.0 Buskabel kann zur Verkabelung von System Bus und Zone Bus des NEA SMART 2.0 Regelsystems verwendet werden.

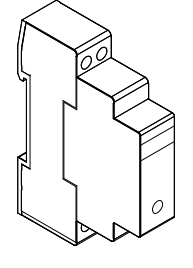

Das Koppelrelais dient zur Übergabe von 24 V / 230 V AC Schaltsignalen an die Digitaleingänge des Regelsystems NEA SMART 2.0.

#### Schaltrelais 24 V / 230 V

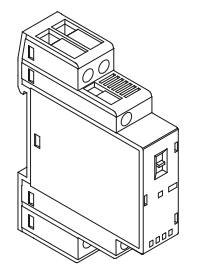

Das Schaltrelais dient zum Anschluss an Triac-Ausgängen oder Relaisausgängen des Regelsystems NEA SMART 2.0 24 V / 230 V und zum Ansteuern von externen Geräten, zusätzlichen Stellantrieben oder zur Weitergabe von Signalen an andere Einheiten der Gebäudetechnik.

### <span id="page-9-0"></span>03 Bedienung über den Raumregler

#### Display und Anzeigen

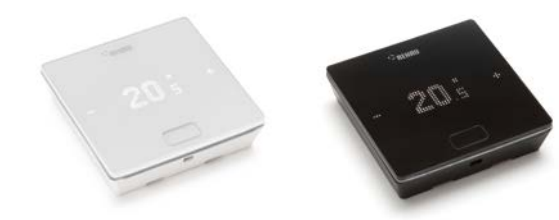

 $\mathbf{i}$ 

Das Display ist im Ruhezustand ausgeschaltet. Es wird erst nach Drücken des Homebuttons aktiviert, erst dann sind die Plus / Minusfelder sichtbar. Blinkende Symbole oder Zahlen können verändert werden.

Abb. 3-1 NEA SMART 2.0 Raumregler

Die Bedienung des Raumreglers erfolgt über den Homebutton und die +/- Tasten.

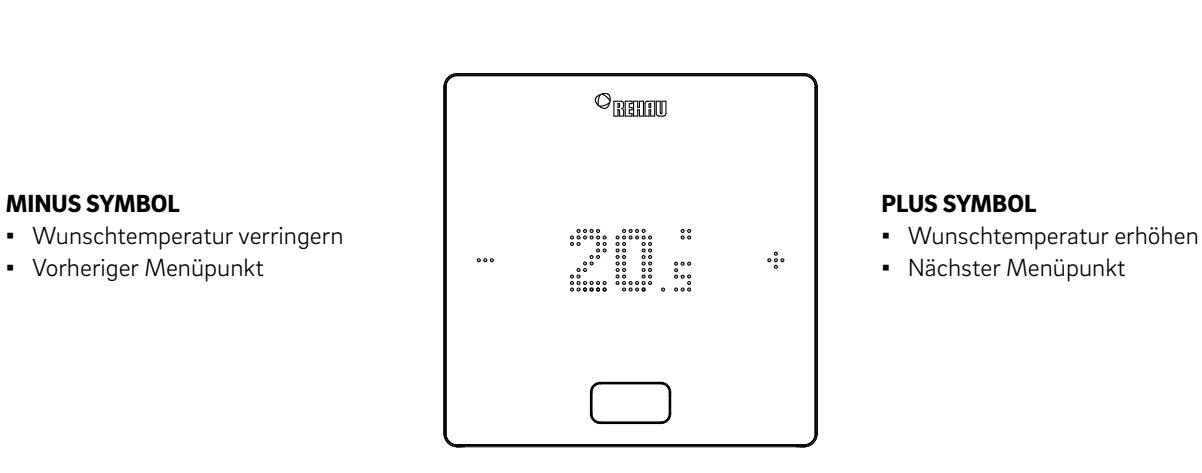

### HOME Taste

- Display aktivieren
- Nächster Menüpunkt
- Bestätigen

#### Temperaturanzeige

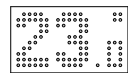

Zeigt die aktuelle Raumtemperatur oder den Sollwert (gewünschte Raumtemperatur).

#### Anzeige Raumluftfeuchte

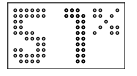

Zeigt die relative Luftfeuchtigkeit im Raum an.\*

#### Anzeige der Betriebsart

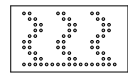

Heizbetrieb ist aktiv

Betriebsart Heizen

 $\begin{smallmatrix} 0 & 0 & 0 & 0 & 0 & 0 \\ 0 & 0 & 0 & 0 & 0 & 0 & 0 & 0 \\ 0 & 0 & 0 & 0 & 0 & 0 & 0 & 0 \\ 0 & 0 & 0 & 0 & 0 & 0 & 0 & 0 \\ 0 & 0 & 0 & 0 & 0 & 0 & 0 & 0 \\ 0 & 0 & 0 & 0 & 0 & 0 & 0 & 0 \\ 0 & 0 & 0 & 0 & 0 & 0 & 0 & 0 \\ 0 & 0 & 0 & 0 & 0 & 0 & 0 & 0 \\ 0 & 0 & 0 & 0 & 0 & 0 & 0 & 0 \\ 0 &$ 

Betriebsart Kühlen\* Kühlbetrieb ist aktiv

#### Betriebszustand

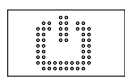

**Standby** Heiz- und Kühlbetrieb deaktiviert

Zeitschaltprogramm Raum wird über Zeitprogramm gesteuert

### Ť

Wenn das Symbol für das Zeitschaltprogramm angezeigt wird, wird anschließend der eingestellte Betriebszustand angezeigt (Normal oder Reduziert).

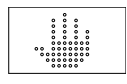

#### Hand

Nutzer hat den Sollwert geändert, gültig bis zum nächsten Schaltpunkt.

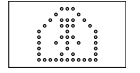

#### Normal

Betiebsart Normal ist aktiv

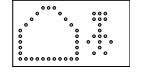

#### Reduziert

Betriebsart reduziert ist aktiv (Energiesparmodus)

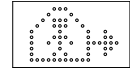

#### Übergangsphase Normal

Übergangsphase normaler zu reduziertem Betrieb

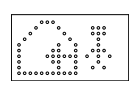

#### Übergangsphase Reduziert

Übergangsphase reduzierter zu normalem Betrieb

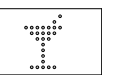

Partybetrieb ist aktiv

Party

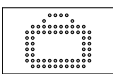

Urlaub Urlaubsbetrieb ist aktiv

#### Regler gesperrt

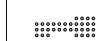

Tasten sind gesperrt

#### Fehlermeldung

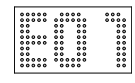

#### Warnmeldung

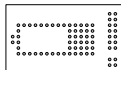

#### Batterie schwach

Batterie des Raumreglers muss getauscht werden.

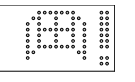

#### Fenster offen

Es wurde in diesem Raum ein offenes Fenster erkannt.

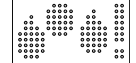

Kondensation Hohe Luftfeuchte – Kondensationsge-

fahr

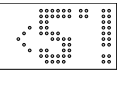

#### Frostschutz aktiv

Frostschutz wurde aktiviert, da die Temperatur unter 5 °C gefallen ist, Heizventil wird aktiviert.

#### Verbindungszustand

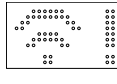

#### Keine Verbindung

Es besteht keine Verbindung zur Basis.

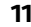

#### Reihenfolge der Anzeigen

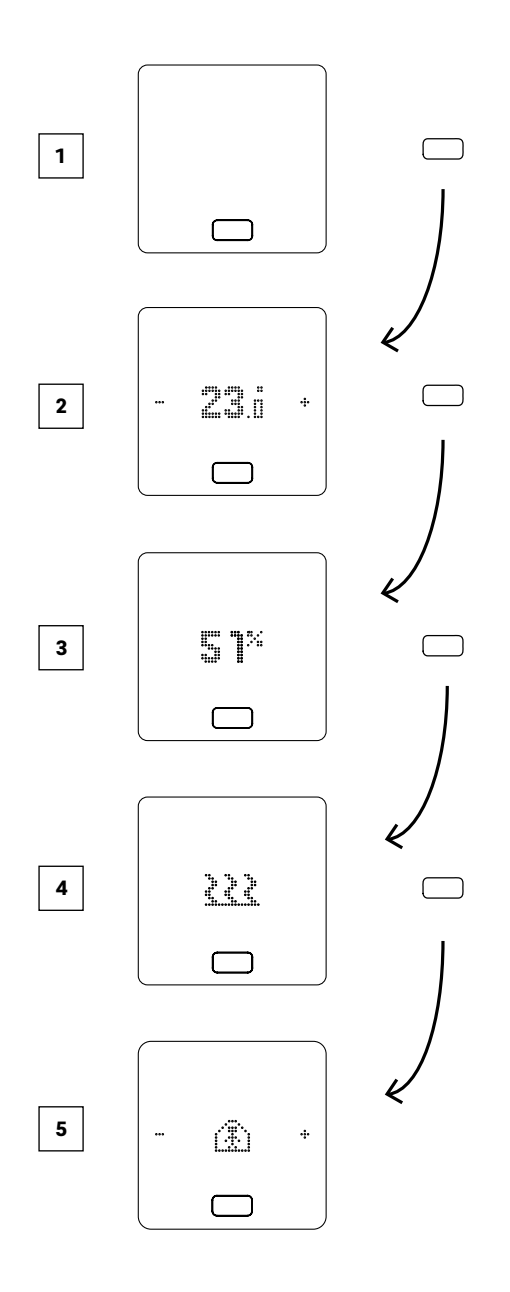

- <sup>1</sup> Ausgangszustand
- <sup>2</sup> Anzeige aktuelle Raumtemperatur
- <sup>3</sup> Anzeige aktuelle Luftfeuchtigkeit im Raum
- <sup>4</sup> Anzeige Betriebsart: Heizen oder Kühlen
- <sup>5</sup> Anzeige Betriebszustand

Einstellen des Sollwertes

Zum Aktivieren des Displays drücken Sie einmal den Homebutton. Um den Sollwert zu sehen, drücken Sie dann einmal + oder -.

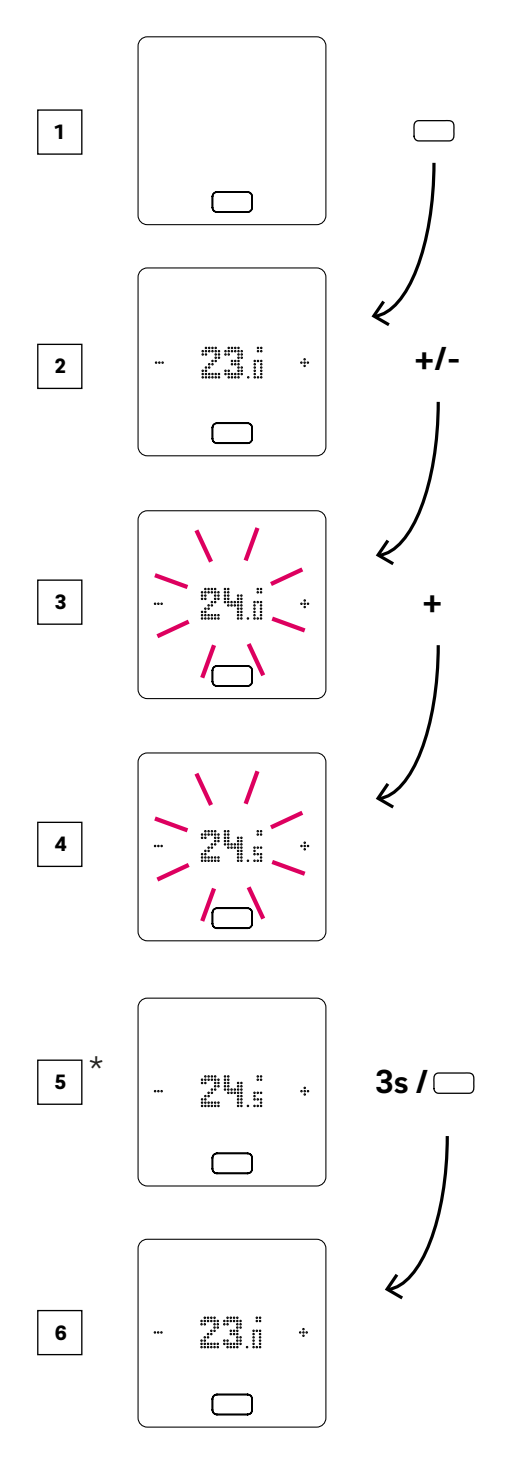

#### 1 Ausgangszustand

- <sup>2</sup> Anzeige aktuelle Raumtemperatur
- <sup>3</sup> Anzeige des Sollwertes der Raumtemperatur
- <sup>4</sup> Anzeige des eingestellten Sollwertes der Raumtemperatur während der Bedienung
- <sup>5</sup> Anzeige des am Ende eingestellten Sollwertes der Raumtemperatur
- 

<sup>6</sup> Anzeige aktuelle Raumtemperatur \* optional: Bei einem Raumregler mit Lichtring blinkt dieser zusätzlich als Bestätigung.

#### Betriebszustand

Nach 4-maligem Drücken des Homebuttons wird der aktuelle Betriebszustand angezeigt. Dieser kann durch Drücken von +/- geändert werden. Als erstes wird immer der aktuell eingestellte Betriebszustand angezeigt. Somit kann die Reihenfolge hier vom Bild abweichen.

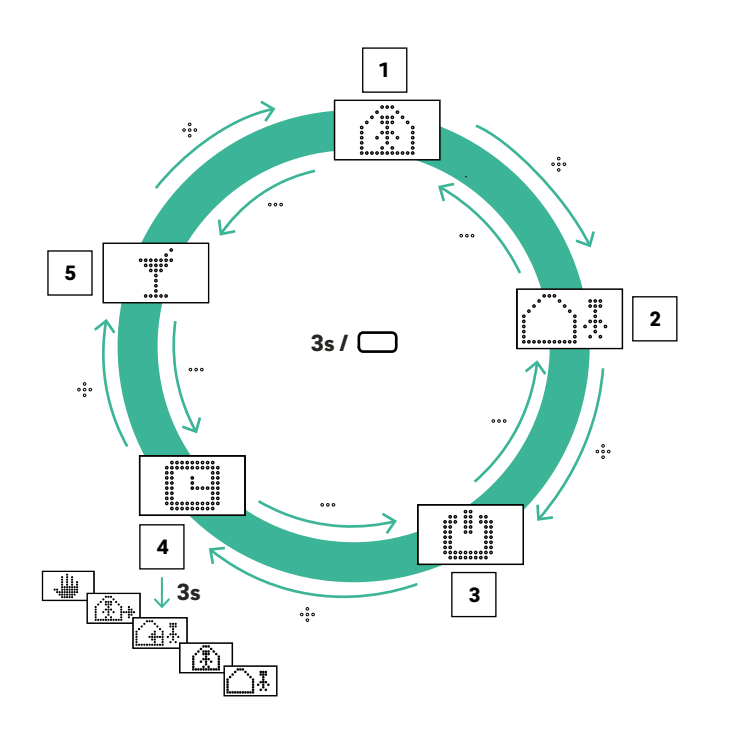

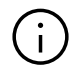

Wenn die Betriebsart Standby gewählt ist, ist der automatische Frostschutz aktiv. Sobald die Temperatur unter 5 °C sinkt, wird das Heizventil aktiviert.

#### Nur für den Urlaubsbetrieb gilt:

Der Urlaubsbetrieb kann nur mit der App oder Webseite aktiviert werden. Das Urlaubssymbol erscheint nur auf dem Display, wenn der Urlaubsbetrieb aktiv ist.

- <sup>1</sup> Normalbetrieb Standard Sollwert 22 °C
- <sup>2</sup> Reduzierter Betrieb

Standard Sollwert 18 °C

<sup>3</sup> Betriebsart Standby

Heiz- und Kühlbetrieb deaktiviert

<sup>4</sup> Automatischer Betrieb

Gewähltes Zeitprogramm des Raumes ist aktiv

#### <sup>5</sup> Party

Der Partymodus wird für 4 Stunden aktiviert.

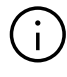

Der Partybetrieb ermöglicht dem Nutzer für eine gewählte Zeit von der reduzierten Betriebsart zur normalen Betriebsart zu wechseln. Der Regler kehrt automatisch auf die reduzierte Betriebsart zurück, wenn die Partyzeit abgelaufen ist.

### <span id="page-13-0"></span>04 Anzeigen auf der Basis, R- und U-Modul

#### NEA SMART 2.0 Basis 24 V / 230 V

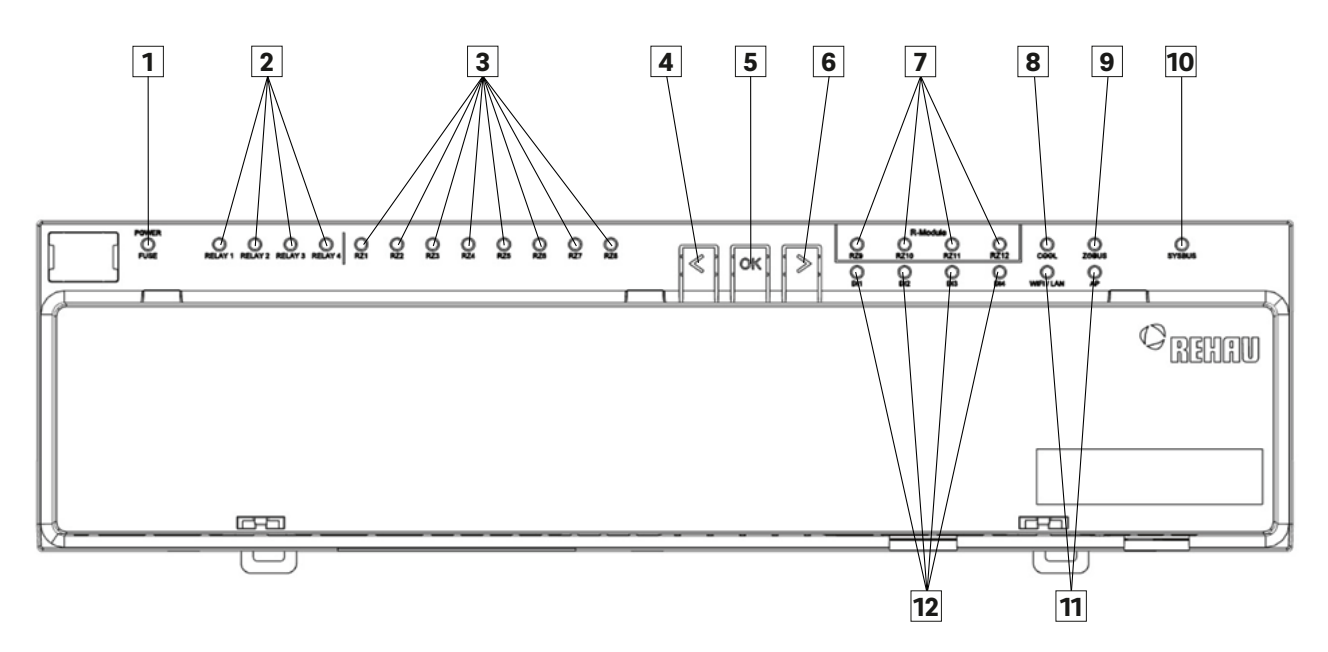

Abb. 04-1 NEA SMART 2.0 Basis 24 V / 230 V Beschriftung LED-Anzeige

- $\Box$  Grün: alles OK Rot: Sicherung defekt oder externe Versorgungsspannung nicht vorhanden (L1/L2)
- <sup>2</sup> Frei konfigurierbare potentialfreie Kontakte Grün: aktiv
- <sup>3</sup> Anzeige Raum/Zone 1-8 Grün: aktiv
- <sup>4</sup> Taste links
- 5 Bestätigungstaste
- 6 Taste rechts
- <sup>7</sup> Anzeige Raum/Zone 9-12 des Extension Moduls Room Grün: aktiv
- 8 Blau: Kühlbetrieb aktiv
- <sup>9</sup> Grün: zeigt Kommunikation mit Raumreglern BUS oder R-Modul
- <sup>10</sup> Grün: zeigt Kommunikation mit Slaves und U-Modul
- <sup>11</sup> WIFI/LAN Statusanzeigen (siehe Montageanleitung der Basis)
- <sup>12</sup> Digitaler Eingang (Fensterkontakt, Taupunktwächter…) Grün: aktiv

#### NEA SMART 2.0 R-Modul 24 V / 230 V

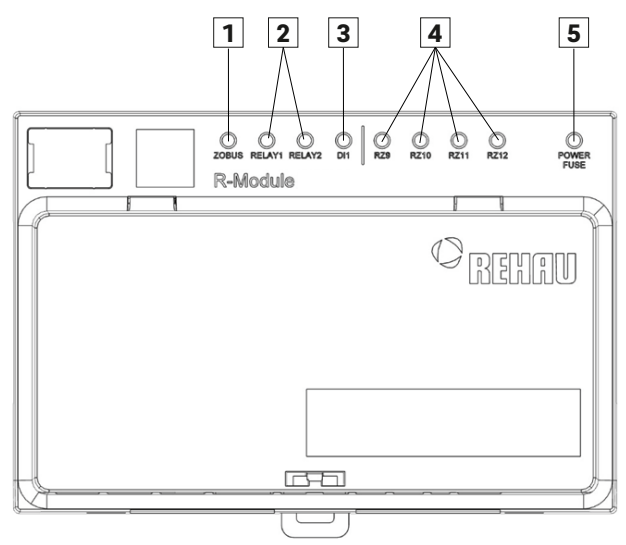

Abb. 04-2 NEA SMART R-Modul 24 V / 230 V Beschriftung LED-Anzeige

- <sup>1</sup> Grün: zeigt Kommunikation mit Basis an
- <sup>2</sup> Frei konfigurierbare potentialfreie Kontakte Grün: aktiv
- <sup>4</sup> Anzeige Raum / Zone 9-12 Grün: aktiv
- <sup>3</sup> Digitaler Eingang (Fensterkontakt, Taupunktwächter…) Grün: aktiv
- <sup>5</sup> Grün: alles OK Rot: Sicherung defekt oder externe Versorgungsspannung nicht vorhanden (L1/L2)

#### NEA SMART 2.0 U-Modul 24 V

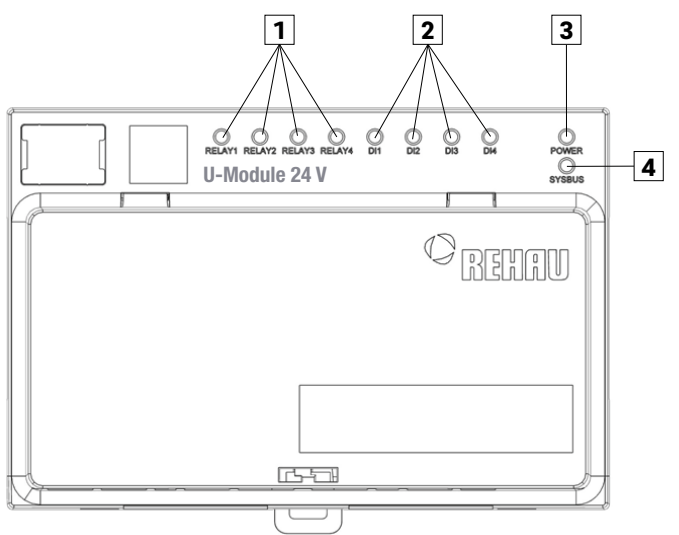

Abb. 04-3 NEA SMART 2.0 U-Modul 24 V Beschriftung LED-Anzeige

<sup>1</sup> Frei konfigurierbare potentialfreie Kontakte Grün: aktiv

<sup>3</sup> Grün: Betriebsspannung OK

<sup>2</sup> Digitaler Eingang (Fensterkontakt, Taupunktwächter…) Grün: aktiv

<sup>4</sup> Grün: zeigt Kommunikation mit Master an

### <span id="page-15-0"></span>05 Bedienung über die Webseiten

Die integrierten Webseiten können über den Browser eines Smartphones, Tablets oder PC's als Alternative zu der NEA SMART 2.0 App genutzt werden.

Die IP Adresse des Gerätes lautet 192.168.0.2.

Über die Webseiten können Sie:

- Den Räumen Namen geben und Wunschtemperaturen festlegen
- Zeitprogramme für die Wunschtemperaturen erstellen und den Räumen zuordnen
- · Die Betriebsarten "normaler Betrieb" und "reduzierter Betrieb" für alle oder einzelne Räume wählen
- Die Urlaubsfunktion nutzen
- Zwischen Heizbetrieb und Kühlbetrieb umschalten

### -i

Um die Webseiten zu verwenden, muss eine direkte Verbindung zwischen dem Gerät (Smartphone, Tablet, PC) und der NEA SMART 2.0 Basis hergestellt werden. Es kann immer nur ein Gerät auf die Webseiten zugreifen. Es ist auch nicht möglich, gleichzeitig die App und die integrierten Webseiten zu nutzen.

#### Einrichten der Basis für die Nutzung der Webseiten

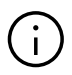

Bei Anlagen, in denen mehrere Basen vorhanden sind, erfolgt die Kommunikation immer über die "Master" Basis. Fragen Sie Ihren Installateur, welche Basis als Master festgelegt wurde.

#### Aktivierung der Kommunikation

Im Auslieferungszustand sind die Kommunikationsfunktionen der Basis über WLAN und LAN ausgeschaltet.

### 冷

Jegliche Bedienung an der NEA SMART 2.0 Basis darf nur durchgeführt werden, wenn die Abdeckhaube sich auf der NEA SMART 2.0 Basis befindet. Sollte das nicht der Fall sein muss der Installateur gerufen werden.

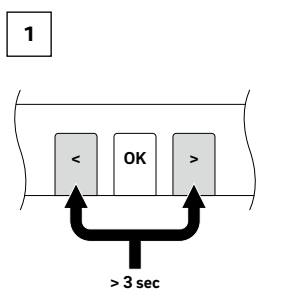

Beide Pfeiltasten gleichzeitig für > 3 Sekunden drücken

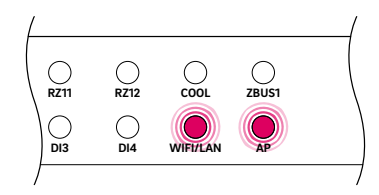

Die WIFI/LAN-LED und/oder die AP-LED beginnen zu blinken.

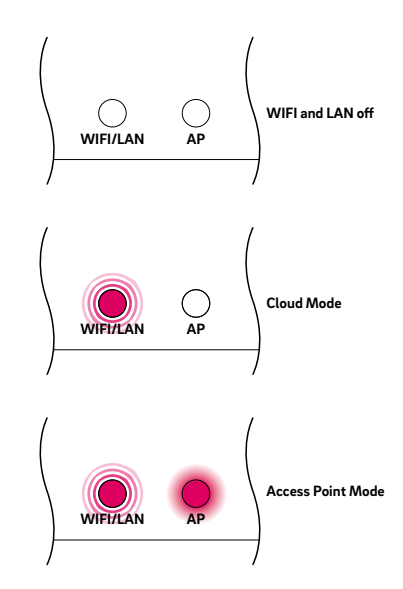

Mit einem kurzen Druck auf die OK-Taste bestätigen. Es wird angezeigt, in welchem Zustand sich die Sendefunktion aktuell befindet.

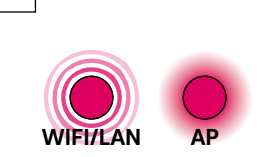

2

Mit je einem kurzen Druck auf die rechte Pfeiltaste kann zwischen den vorgenannten Sendefunktionen (Keine, Direktverbindung, Serververbindung) umgeschaltet werden. Die rechte Taste so oft drücken, bis die Direktverbindung aktiviert ist. In diesem Fall blinkt die WIFI/LAN-LED und die AP-LED ist dauerhaft an.

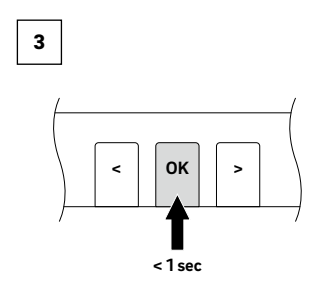

Mit einem kurzen Druck auf die OK-Taste bestätigen.

### ÷i

Werden für eine gewisse Zeit keine Tasten betätigt, so springt die NEA SMART 2.0 Basis wieder in den Ausgangszustand zurück. In diesem Fall kann die Sequenz zur Aktivierung der Sendefunktion wieder mit dem Schritt 2 gestartet werden.

Die NEA SMART 2.0 Basis ist nun bereit, sich mit einem PC oder Tablet/Smartphone direkt zu verbinden.

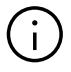

Mit aktivierter Sendefunktion ist das WLAN-Netzwerk, das die NEA SMART 2.0 Basis aussendet, für jeden Nutzer sichtbar, ähnlich zu einem WLAN Netz eines Routers. Es wird empfohlen, das werkseitige Passwort bei der ersten Einrichtung zu ändern.

Falls das Passwort vergessen wurde, kann es wieder auf den Auslieferungszustand zurückgesetzt werden.

#### Verbindung zwischen der Basis und PC/Tablet/Smartphone herstellen

Vor Durchführung der nachfolgenden Schritte muss an der NEA SMART 2.0 Basis die Sendefunktion eingeschaltet sein.

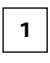

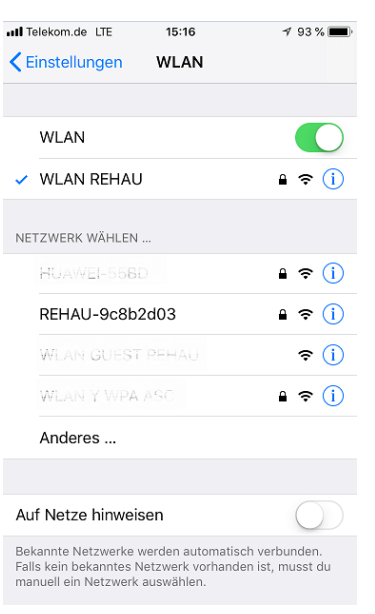

Am PC / Tablet / Smartphone das WLAN Menü öffnen und die verfügbaren Netzwerke anzeigen lassen. HINWEIS: Die Entfernung zwischen PC / Tablet / Smartphone sollte ca. 5 Meter nicht überschreiten.

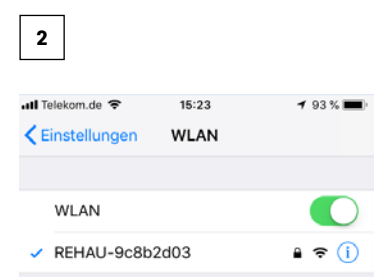

Das WLAN-Netzwerk mit dem Namen "REHAU-xxxxxx" auswählen.

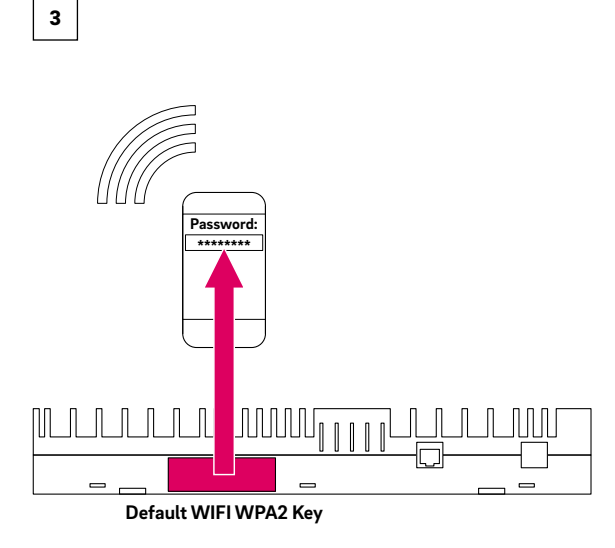

Nach Auswahl des REHAU Netzwerks wird die Eingabe des Sicherheitsschlüssels verlangt. Der Sicherheitsschlüssel (Default WIFI WPA2 Key) ist auf dem Etikett der Basis zu finden. Nach einigen Sekunden verbinden sich PC / Tablet / Smartphone mit der Basis.

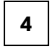

Öffnen des Internet Browsers auf PC/ Smartphone / Tablet (z.B. chrome, firefox, edge,…) und Eingabe der IP-Adresse http://192.168.0.2 in die Adressleiste.

Die Startseite der integrierten Webseiten öffnet sich.

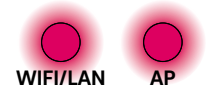

An der Basis wird die erfolgreiche Verbindung angezeigt. Sowohl die WIFI/LAN-LED als auch die AP-LED leuchten dauerhaft.

### <span id="page-18-0"></span>06 Nutzung der integrierten Webseiten

Je nach Systemtyp bieten die integrierten Webseiten folgende Möglichkeiten:

- Auswahl der Betriebsarten der Anlage:
	- Heizen/Kühlen
	- Nach Zeitprogramm oder dauernd im Normal-, Reduziert- oder Standby-Betrieb
- Verwalten der Zeitprogramme
- Vorgabe und Verwaltung der Raumtemperatursollwerte
- Nutzen von Party- oder Urlaubsfunktion
- Vorgabe der Arbeitsweise der Entfeuchter
- Verbindung der Anlage mit dem Internet zur Nutzung der App
- Weitere Einstellmöglichkeiten

#### Hauptmenü:

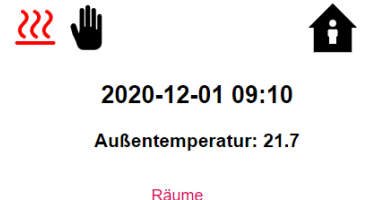

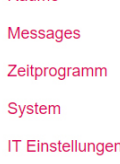

Installateurbereich

Abb. 06-1 Webseite: Hauptmenü

Im Hauptmenü sehen Sie die momentane Betriebsart – hier dargestellt: Manueller Heizbetrieb und "normaler" Betrieb (Person im Haus).

Durch Anklicken der Symbole können die möglichen Betriebsarten (je nach vorliegenden Bedingungen) ausgewählt werden:

- Heizbetrieb manuell
- Kühlbetrieb manuell
- Heizbetrieb, automatischer Start
- Kühlbetrieb, automatischer Start

#### sowie:

- **•** Betrieb nach Zeitprogramm
- · Permanent "normaler" oder "reduzierter" Betrieb
- Anlage ausgeschaltet (Standby)

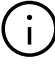

Wir empfehlen, um komfortable Bedingungen und einen energieeffizienten Betrieb zu gewährleisten, den zeitgesteuerten Betrieb zu wählen.

Durch Klick auf die Menüpunkte gelangen Sie in die einzelnen Untermenüs.

#### Raumauswahl:

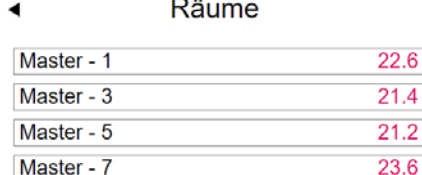

Abb. 06-2 Webseite: Raumauswahl

Hier sehen Sie die einzelnen Räume mit den momentanen Raumtemperaturen. Durch Anklicken eines Raumes gelangen Sie in die einzelnen Raumseiten.

#### Raumseite:

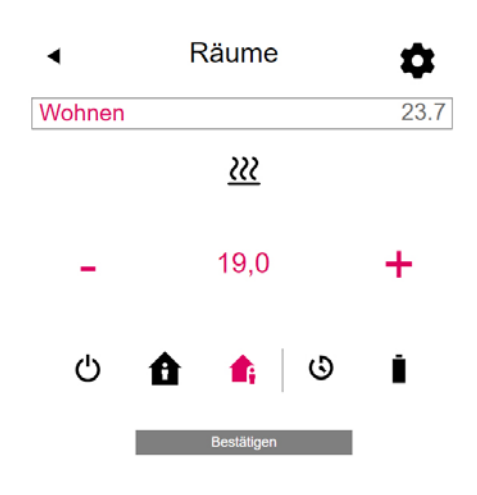

Abb. 06-3 Webseite: Anpassung im Raum

Hier werden die momentane Soll- und Ist-Temperatur sowie die Betriebsart (hier: Heizbetrieb, nach Zeitprogramm, derzeit "reduzierter" Betrieb) angezeigt. Der Raumtemperatursollwert kann über die Plus- und Minus-Symbole geändert werden.

#### Anmerkung:

- Änderungen am Raumtemperatursollwert während des zeitgesteuerten Betriebs gelten bis zum nächsten Schaltpunkt des Zeitprogramms
- Änderungen während fest eingestelltem "normalem" oder "reduziertem" Betrieb werden als neue Vorgabewerte für diesen Betrieb übernommen.

Durch Anklicken des Zahnrades gelangen Sie in die erweiterten Einstellungen.

#### Erweiterte Raumseite:

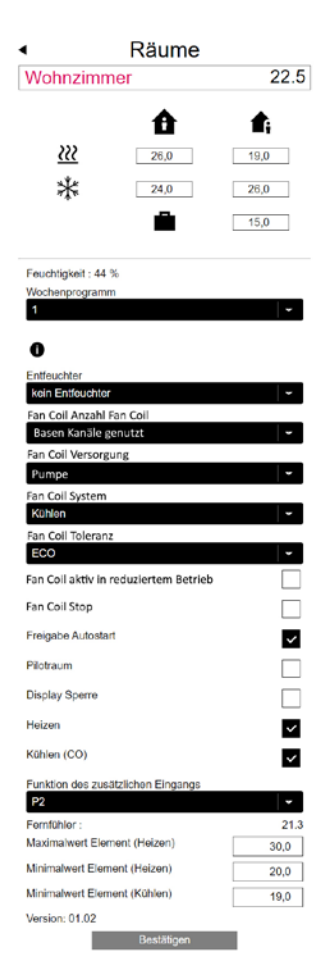

Abb. 06-4 Webseite: Erweiterte Anpassungen im Raum

Hier können die Vorgabewerte für Heizen / Kühlen für "normalen" oder "reduzierten" Betrieb, sowie für den Urlaubsbetrieb verwaltet werden.

Es stehen 5 Wochenprogramme zur Verfügung. Durch Anklicken des Info-Symbols sehen Sie eine Vorschau des gewählten Zeitprogramms.

Die Autostartfunktion sorgt dafür, dass die gewünschte Raumtemperatur zum definierten Zeitpunkt erreicht wird. Wenn die Autostart Funktion nicht gewählt wurde, erfolgt das Aufheizen bzw. das Kühlen des Raums auf den neuen Vorgabewert erst zu dem Zeitpunkt, der im Zeitprogrammgewählt wurde.

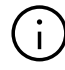

Räume, die zusätzlich mit einem Fan Coil ausgestattet sind, sollten immer mit aktivierter Autostart-Funktion betrieben werden. Die Autostart-Funktion gibt dem Flächenheizungs/kühlungssystem die Möglichkeit, möglichst energiesparend – und auch geräuschlos – den Raum auf die laut Zeitprogramm gewünschte Temperatur zu bringen, ohne vorzeitig den Fan Coil zu starten.

Über die Display Sperre kann die Bedienung des Raumreglers gesperrt werden.

Falls ein Bodentemperaturfühler installiert ist, können die einzuhaltenden Grenzwerte für Heiz- und Kühlbetrieb über diesen vorgegeben werden.

#### Zeitprogramme:

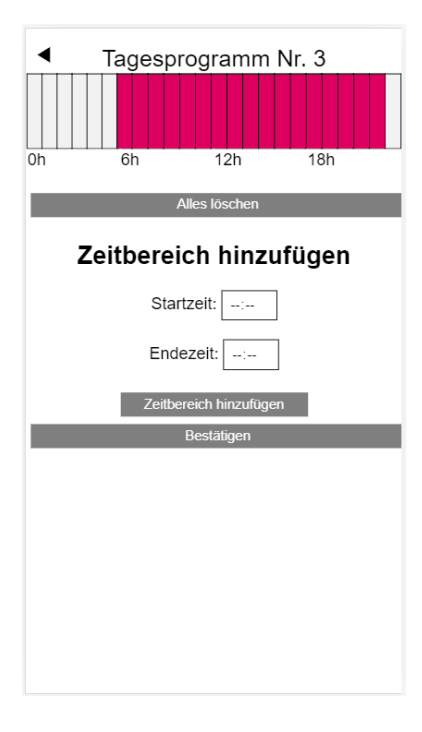

Abb. 06-5 Webseite: Zeitprogramme

Die 5 Wochenprogramme bestehen aus Tagesprogrammen für die einzelnen Tage. Es gibt 10 Tagesprogramme, die in einem 15-minütigen Zeitraster definiert werden können.

Die Darstellung der Abschnitte erfolgt auf eine Stunde gerundet.

Die rot markierten Bereiche zeigen die für diesen "normalen" Betrieb definierten Zeitabschnitte.

#### Anmerkung:

Eine Reihe von Programmen sind vordefiniert, können aber jederzeit geändert werden. Aufgrund der Auswahl des Gebäudetyps (Wohngebäude, Bürogebäude) werden die dazu passenden Zeitprogramme automatisch ausgewählt.

#### System:

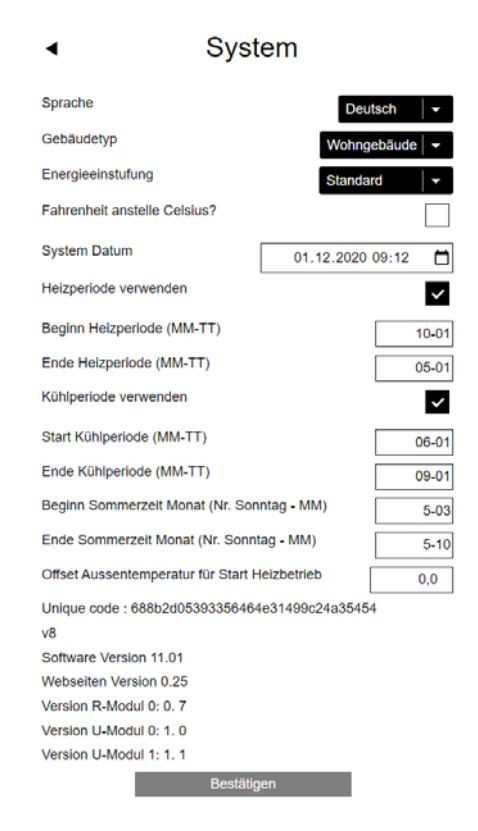

Abb. 06-6 Webseite: System

Auf der Systemseite können Sie weitere Eingaben vornehmen:

- Sprache
- Klassifizierung des Energiebedarfs des Gebäudes
- Zeit und Datum
- Festlegung der erlaubten Zeiten für Heiz- und Kühlbetrieb
- Verändern des Startkriteriums für den Heizbetrieb

#### Anmerkung:

Je nach bestehender Anlage sind manche Vorgabewerte nicht wirksam.

Auf weiteren Webseiten können Sie zusätzliche IT-Einstellungen und Einstellungen weiterer Komponenten durchführen.

#### Luftentfeuchter:

Luftentfeuchter werden je nach klimatischen Bedingungen benötigt. Sollte Ihre Anlage mit Luftentfeuchtern ausgestattet sein, können vom Hauptmenü aus in einem weiteren Menü die Einschaltgrenzwerte (relative Luftfeuchte, errechneter Taupunkt) definiert werden.

Die Luftentfeuchter sind Räumen zugeordnet und werden über Zeitprogramme gesteuert.

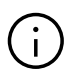

Nehmen Sie Rücksprache mit einem Fachmann, bevor Sie hier Änderungen vornehmen. Korrekte Einstellwerte der Luftentfeuchter gewährleisten einen sicheren Betrieb der Flächenkühlung und haben darüber hinaus einen entscheidenden Einfluss auf die Effizienz der Flächenkühlung. Ungeeignete Einstellungen können unter Umständen zu Kondensation an den gekühlten Flächen und damit zu Rutschgefahr sowie zu Schäden an den Oberflächen oder den gesamten Bauteilen führen.

#### IT-Einstellungen:

Hier werden Einstellungen vorgenommen, die die Verbindung des Systems zum Internet für die Nutzung der App erlauben.

Sie können hier die WLAN-Verbindung zu Ihrem Router konfigurieren.

#### **IT Einstellungen** ۷

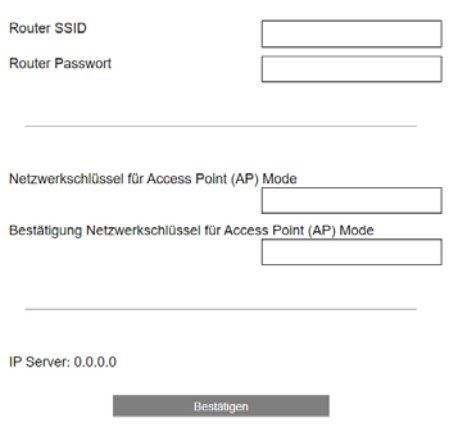

Abb. 06-7 IT-Einstellungen

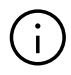

Um unberechtigten Zugriff auf Ihre Anlage zu verhindern, ist es zwingend erforderlich, den werksseitig eingestellten WLAN-Schlüssel des Systems zu ändern.

#### Netzwerk-SSID:

WiFi-Netzwerknamen des Routers eingeben.

#### WPA2-Schlüssel des WiFi-Netzwerks:

Passwort (WPA2-Schlüssel) des Routers eingeben.

#### CA-Hash einfügen:

Falls das Zertifikat des Systems abgelaufen ist, muss hier der CA-Hash des neuen Zertifikats eingegeben werden. Das Zertifikat läuft nur ab, wenn die Basis mehrere Jahre nicht online war.

#### Fan Coils

Jedem Raum kann ein Fan Coil zugeordnet werden, der bei nicht ausreichender Heiz- oder Kühlleistung des installierten Systems unterstützt.

#### KNX Anbindung

Die KNX-Anbindung des NEA SMART 2.0 Systems ist dafür geeignet Daten (Sollwerte, Istwerte, Betriebsarten und Energieniveaus) zwischen dem NEA SMART 2.0 System und einem übergeordneten KNX-System z.B. GLT auszutauschen. Diese Anbindung erfolgt mittels dem NEA SMART 2.0 KNX Gateway das über den SYSBUS mit dem NEA SMART 2.0 Systems kommuniziert. Die Zuordnung zwischen KNX-Objekten und Modbus-Registern kann über Parameter in der ETS-Software (Lizenz Software für KNX) konfiguriert werden. Es ist keine weitere Software zwingend erforderlich. Die für das REHAU NEA SMART 2.0 Regelungssystem erforderliche SYSBUS (Modbus) Zuord-

nung kann optional per DCA (Device Configuration App, SW-Erweiterung in der ETS) auf das Gateway importiert werden. Der Import der SYSBUS (Modbus) Zuweisung kann für eine KNX Installation im Büro oder auf der Baustelle erfolgen.

### <span id="page-22-0"></span>07 Nutzung der NEA SMART 2.0 App

Die NEA SMART 2.0 App kann im google® Play Store und apple® App Store heruntergeladen werden.

#### Anwendung der App

Die NEA SMART 2.0 App bietet Ihnen – egal wo Sie sich gerade befinden – vielfältige Möglichkeiten der Bedienung und Überwachung Ihrer Anlage.

#### Sie können:

- Den Räumen Namen geben und Wunschtemperaturen festlegen
- Zeitprogramme für die Wunschtemperaturen erstellen und den Räumen zuordnen
- · Die Betriebsarten "normaler Betrieb" und "reduzierter Betrieb" für alle oder einzelne Räume wählen
- Die Urlaubsfunktion nutzen
- Automatisch Energie sparen, wenn niemand zu Hause ist
- Zwischen Heizbetrieb und Kühlbetrieb umschalten
- Auswertungen und Statistiken betrachten
- Hinweise zu anstehenden Wartungsarbeiten erhalten

### $\mathbf{i}$

Um die App nutzen zu können, muss die Anlage am REHAU Cloud Server registriert werden. Hierzu muss die Basis mit dem Router über WLAN

oder LAN, und damit mit dem Internet verbunden werden.

Um die Verbindung des Gerätes mit dem Router herzustellen, muss auf der Webseite unter IT Einstellungen die Router SSID und der Sicherheitsschlüssel eingegeben werden.

In dieser Betriebsart können die integrierten Webseiten nicht genutzt werden.

#### Herstellen der Internetverbindung

#### Einrichten der Basis für die Verbindung ins Internet und Nutzung der App

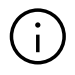

Bei Anlagen, in denen mehrere Basen vorhanden sind, erfolgt die Kommunikation immer über die "Master" Basis. Fragen Sie Ihren Installateur, welche Basis als Master festgelegt wurde.

### 公

Jegliche Bedienung an der NEA SMART 2.0 Basis darf nur durchgeführt werden, wenn die Abdeckhaube sich auf der Basis befindet. An den darunterliegenden Anschlüssen können gefährliche Spannungen anliegen. Sollte das nicht der Fall sein muss der Installateur gerufen werden.

#### Aktivierung der Kommunikation

Im Auslieferungszustand sind die Kommunikationsfunktionen der NEA SMART 2.0 Basis über WLAN und LAN ausgeschaltet.

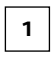

Das LAN Kabel in die NEA SMART 2.0 Basis sowie in den Router/die Netzwerksteckdose einstecken.

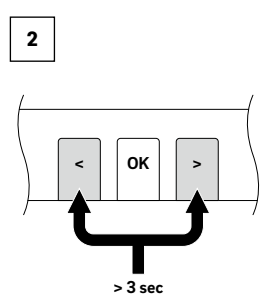

Beide Pfeiltasten gleichzeitig für > 3 Sekunden drücken.

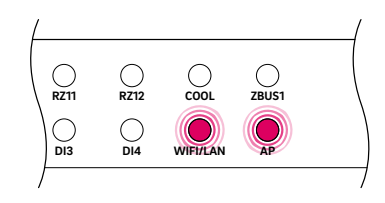

Die WIFI/LAN-LED und/oder die AP-LED beginnen zu blinken.

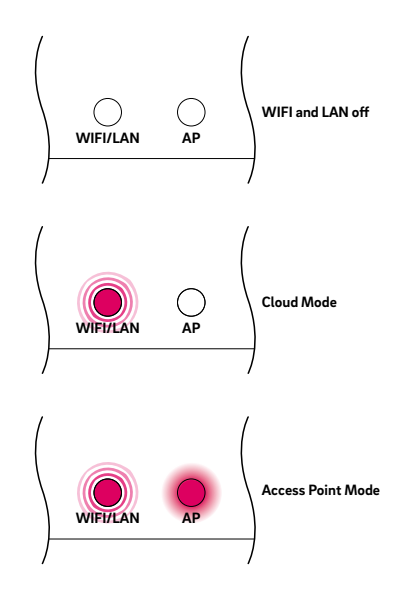

Mit einem kurzen Druck auf die OK-Taste bestätigen. Es wird angezeigt, in welchem Zustand sich die Sendefunktion aktuell befindet.

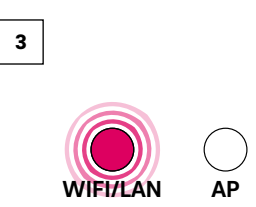

Mit je einem kurzen Druck auf die rechte Pfeiltaste kann zwischen den vorgenannten Sendefunktionen (Keine, Direktverbindung, Serververbindung) umgeschaltet werden. Die rechte Taste so oft drücken, bis die Direktverbindung aktiviert ist. In diesem Fall blinkt die WIFI/LAN-LED und die AP-LED ist dauerhaft an.

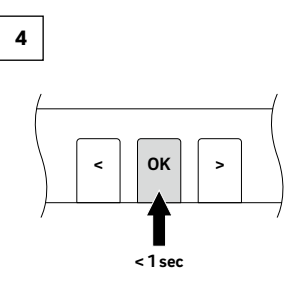

Mit einem kurzen Druck auf die OK-Taste bestätigen.

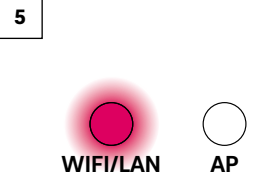

Nach spätestens 2 Minuten beginnt die WIFI/LAN-LED dauerhaft zu leuchten. Die Basis ist nun mit dem Internet und dem REHAU Server verbunden.

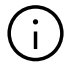

Werden für eine gewisse Zeit keine Tasten betätigt, so springt die Basis wieder in den Ausgangszustand zurück. In diesem Fall kann die Sequenz zur Aktivierung der Sendefunktion wieder mit dem Schritt 2 gestartet werden.

Nun kann die App wie oben beschrieben verbunden werden.

#### Drahtlose Verbindung ins Internet herstellen

Um eine Verbindung der Basis mit dem Internet herzustellen ist es erforderlich, dass die Zugangsdaten des WLAN-Netzwerkes (des Routers) eingegeben werden. Dazu sind die Schritte aus dem Kapitel 5 durchzuführen, um an das Eingabefeld für die Zugangsdaten zu gelangen. Anschließend die folgenden Schritte durchführen:

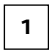

Auf den integrierten Webseiten zum Menüpunkt IT-Einstellungen gehen.

### 2

Die SSID und das Passwort (WPA2-Key) des WLAN-Netzwerkes eingeben und die Eingabe bestätigen.

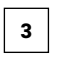

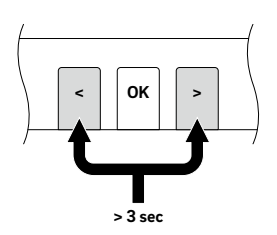

Beide Pfeiltasten gleichzeitig für > 3 Sekunden drücken.

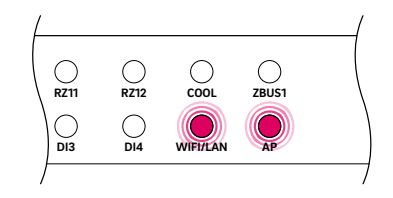

Die WIFI/LAN-LED und/oder die AP-LED beginnen zu blinken.

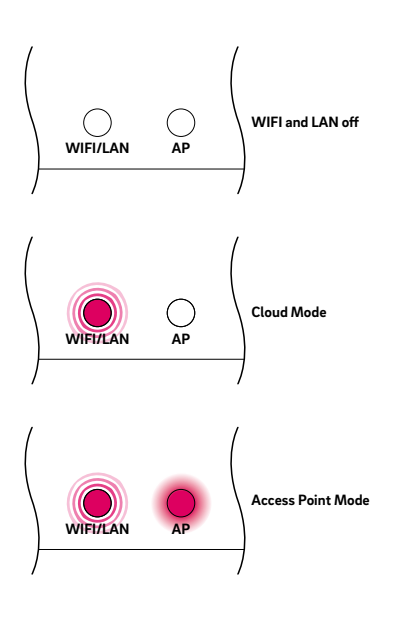

Mit einem kurzen Druck auf die OK-Taste bestätigen. Es wird angezeigt, in welchem Zustand sich die Sendefunktion aktuell befindet.

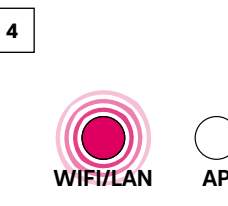

Mit je einem kurzen Druck auf die rechte Pfeiltaste kann zwischen den vorgenannten Sendefunktionen (Keine, Direktverbindung, Serververbindung) umgeschaltet werden. Die rechte Taste so oft drücken, bis die Direktverbindung aktiviert ist. In diesem Fall blinkt die WIFI/LAN-LED und die AP-LED ist dauerhaft an.

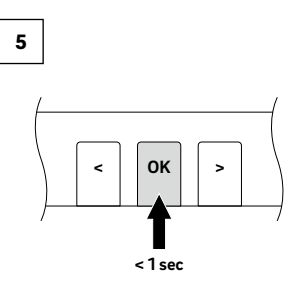

Mit einem kurzen Druck auf die OK-Taste bestätigen.

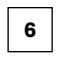

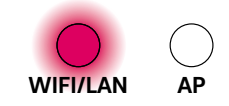

Nach spätestens 2 Minuten beginnt die WIFI/ LAN-LED dauerhaft zu leuchten. Die Basis ist nun mit dem Internet und dem REHAU Server verbunden.

Werden für eine gewisse Zeit keine Tasten betätigt, so springt die Basis wieder in den Ausgangszustand zurück. In diesem Fall kann die Sequenz zur Aktivierung der Sendefunktion wieder mit dem Schritt 2 gestartet werden.

#### NEA SMART 2.0 App einrichten

Nachdem die Basis wie im vorher beschriebenen Kapitel erfolgreich mit dem Internet verbunden ist, kann die App verbunden werden. Die App kann als App für iOs oder android in den entsprechenden App-Stores heruntergeladen werden. Nach der Installation der App sind die weiteren Schritte nachfolgend beschrieben.

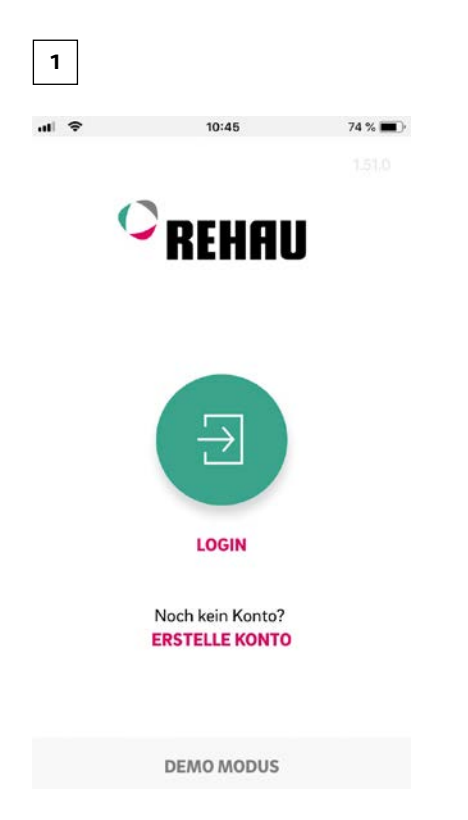

Abb. 07-1 App: Anmeldeseite

Nach dem Öffnen der App erscheint der Startbildschirm. Unter dem Menüpunkt "Erstelle Konto" muss ein eigenes Konto eingerichtet werden.

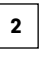

 $\overline{1}$ 

htt

 $10:10 \frac{9}{2}$ 

Sie haben bereits einen REHAU Account? Zum Login

### **Neuen REHAU Account erstellen**

யி உ

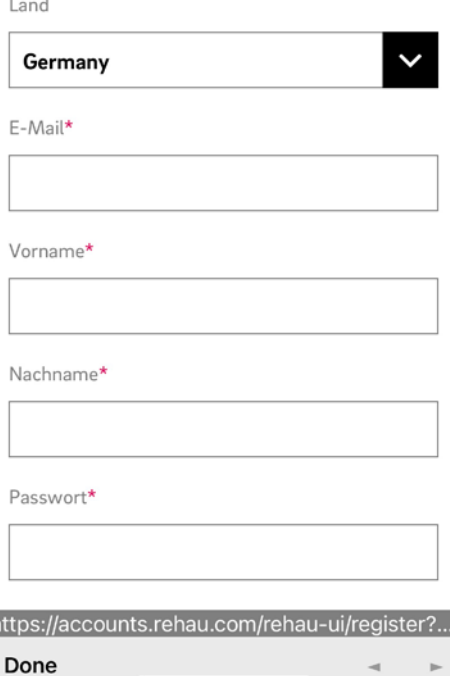

Abb. 07-2 App: Neuen Account erstellen

Die Eingabe von Name, E-Mail-Adresse und die Definition eines Passworts ist erforderlich. Das Passwort muss mindestens 10 Zeichen lang sein, und mindestens je eine(n) Groß- und Kleinbuchstaben, Ziffer und Sonderzeichen beinhalten.

Anschließend bestätigen.

Nachdem das Feld "Anmelden" bestätigt wurde, wird eine Mail an die angegebene Adresse gesendet, die bestätigt werden muss. Die "Allgemeinen Geschäftsbedingungen" werden bestätigt, indem Sie einen Haken setzten. Sie haben die Möglichkeit sich die "AGBs" durchzulesen, indem sie auf den roten markierten Text klicken.

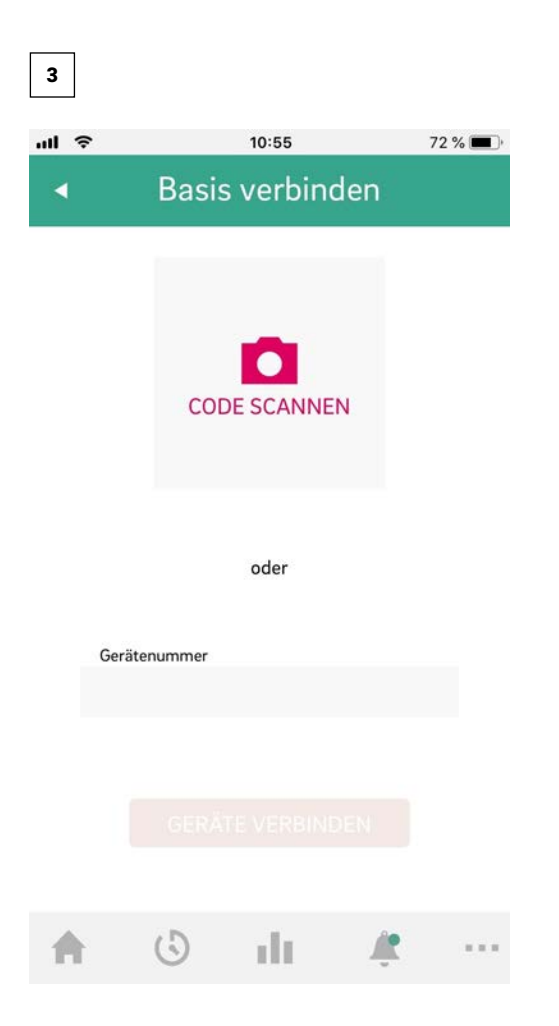

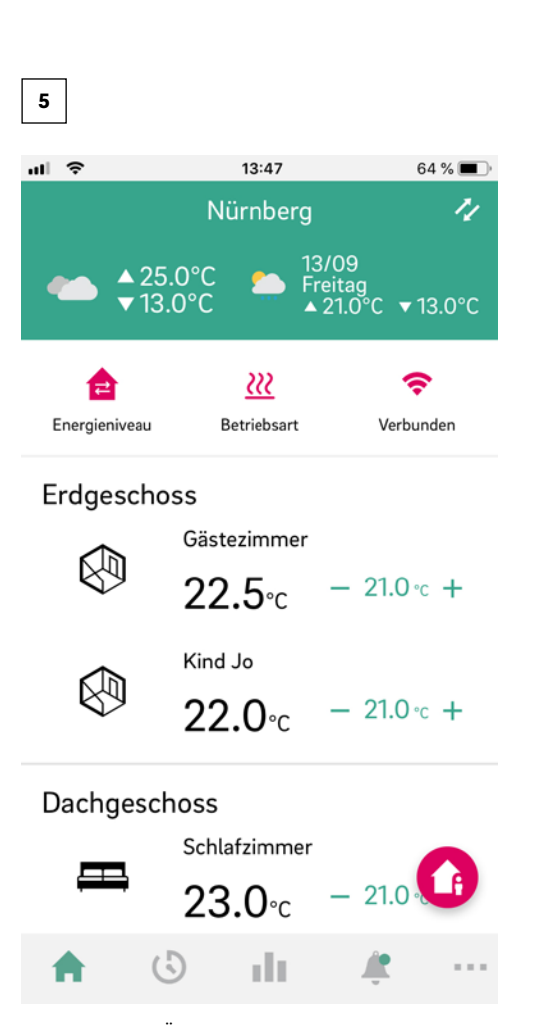

Abb. 07-3 App: Basis verbinden

Nach erfolgreichem Abschluss der Registrierung muss die Basis an der App angemeldet werden.

Dazu gibt es zwei Möglichkeiten:

1. Einscannen des QR-Codes, der auf der Basis aufgedruckt ist.

2. Eingabe der Identifikationsnummer und bestätigen.

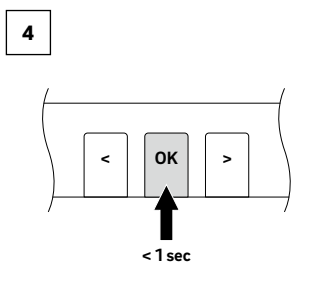

Abb. 07-5 App: Übersicht der Räume

Der Übersichtsbildschirm der App öffnet sich und die einzelnen Räume werden angezeigt. Die App kann nun verwendet werden.

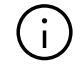

Die Software für das NEA SMART 2.0 System wird kontinuierlich weiterentwickelt und verbessert. Um alle neuen und verbesserten Funktionen nutzen zu können, ist ein Update über eine Internetverbindung erforderlich. Durch das Aktivieren von automatischen Updates kann das System stets auf dem neuesten Stand gehalten werden.

Abb. 07-4 App: Bestätigen

Mit einem kurzen Druck auf die OK-Taste bestätigen.

#### Nützliche Tipps

#### Wetterdaten für den Standort der Installation anzeigen lassen

Um sich die Wetterdaten für den Ort Ihrer Installation anzeigen zu lassen, muss dafür der Standort hinterlegt sein.

Gehen Sie hierfür auf die folgende Seite Ihrer APP: Mehr > Verwaltung Nutzerkonto > Gebäude/ Wohnungen > Installation xy und wählen Sie Ihre Installation aus.

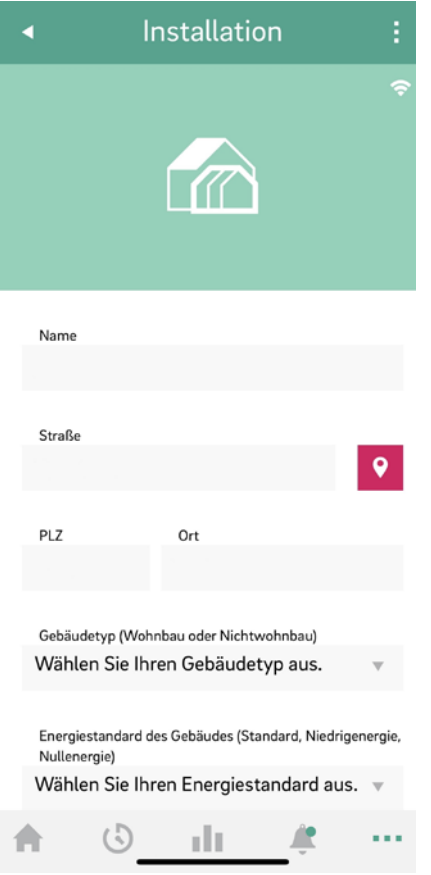

#### Automatisches Update der NEA SMART 2.0 APP (OTA)

Um immer die neuste Version der App auf Ihren Endgeräten zu haben, empfehlen wir den Button des automatischen updates (OTA) zu aktivieren.

Diesen finden Sie unter: Mehr > Einstellungen > Allgemein

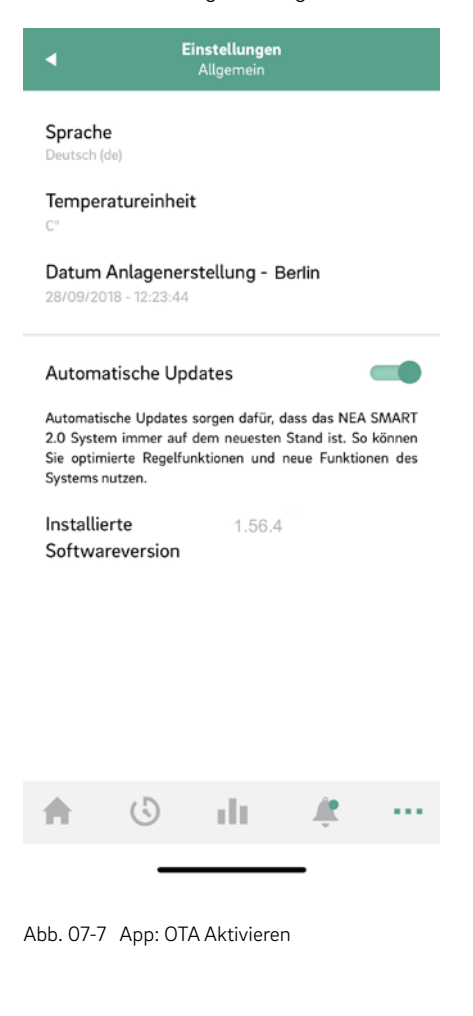

Abb. 07-6 App: Standort Installation

Bitte drücken Sie das Magenta farbene Standortsymbol

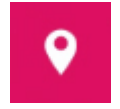

um automatisch Ihren aktuelleren Standort eingetragen zu lassen. So wird sichergestellt, dass die korrekte Position übernommen wird. Anschließend mit Speichern am Ende der Seite den Eintrag bestätigen.

#### Anzeige der NEA SMART 2.0 APP aktualisieren

Es kann passieren, dass die App nicht die aktuellsten Daten der Raumregler etc. anzeigt. Um die App auf den neusten Stand zu bringen, ist eine kurze und einfache Aktualisierung notwendig.

Hierfür den grünen Wetterbalken von oben nach unten ziehen, die App aktualisiert sich dann automatisch. Am Ende wird eine Bestätigung angezeigt.

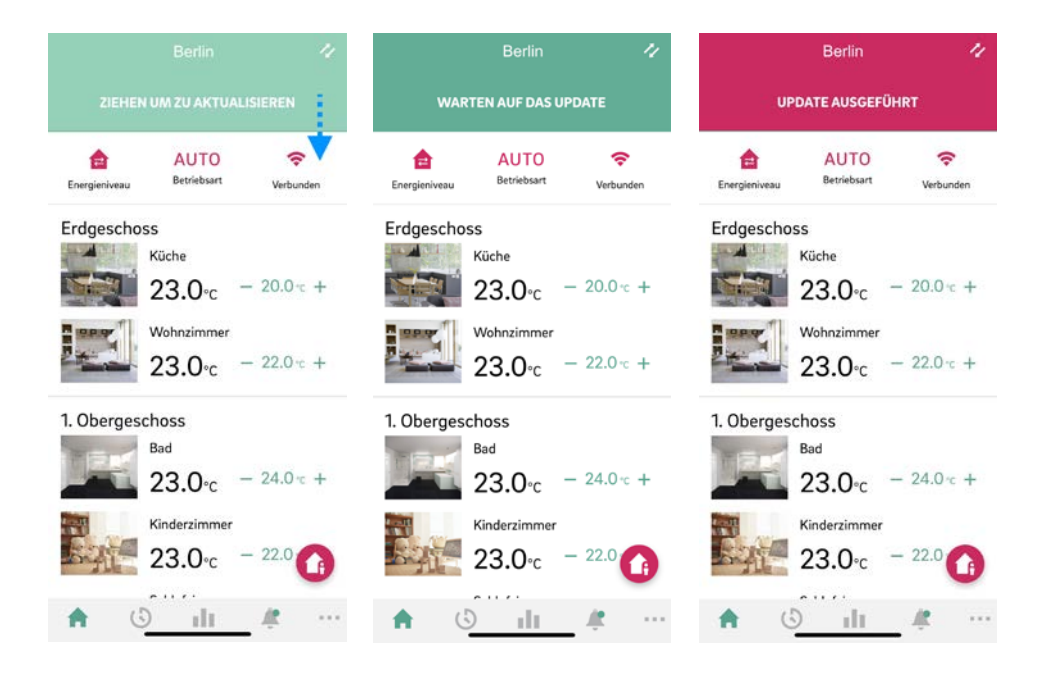

Abb. 07-8 App: App Aktualisieren

### <span id="page-29-0"></span>08 Batterie (nur batteriebetriebener Regler)

#### Batteriewechsel

Haben Sie sich für eine Funkregelung entschieden, wird Ihnen in der App der Batteriestatus der einzelnen Raumthermostate angezeigt. Geht die Lebensdauer der Batterien zu Ende wird Ihnen dies angezeigt und Sie können die Batterien tauschen. Bitte verwenden Sie zwei AAA 1,5 V Micro LR03 Batterien. Akkus dürfen nicht verwendet werden.

Haben Sie ein gemischtes System wird Ihnen anstatt einer Batterie ein Netzstecker angezeigt.

Bei Auftreten der Störumeldung "Batterie schwach", sind die Batterien zu wechseln.

Öffnen Sie hierzu das Gehäuse des NEA SMART 2.0 Raumreglers (siehe Abb. 8-1) mit einem Schraubendreher (empfohlene Breite: 5 mm).

Abb. 08-1 Öffnen des NEA SMART 2.0 Raumreglers

Entfernen Sie die Batterien aus der Halterung und legen Sie neue Batterien (Typ AAA) ein. Polarität beachten! Siehe Aufdruck auf der Platine.

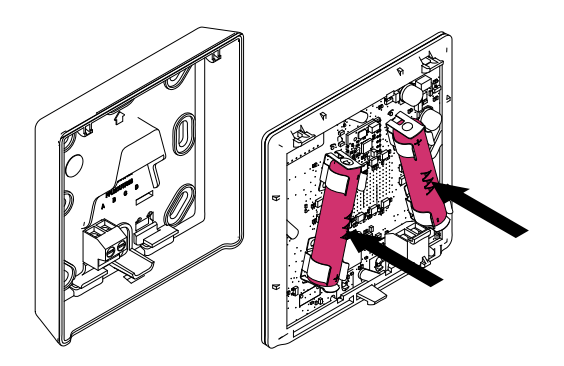

Abb. 08-2 NEA SMART 2.0 Raumregler Batteriewechsel

Anschließend den Deckel wieder schließen.

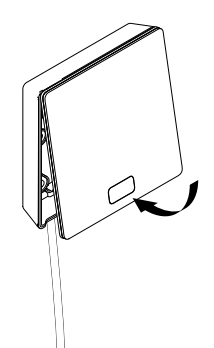

Abb. 08-3 NEA SMART 2.0 Raumregler Deckel schließen

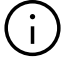

Abhängig vom Montageort und der Nutzung der Raumregler ist ein Batteriewechsel der funkbetriebenen Raumregler etwa alle 2 Jahre notwendig. Auf den anstehenden Batteriewechsel wird durch eine Anzeige am Display des Raumreglers sowie ein Symbol in der App hingewiesen.

### <span id="page-30-0"></span>09 Fehlerbeschreibung

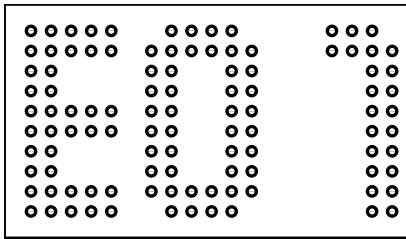

#### Fehlermeldungen

Folgende Fehlermeldungen können am Display des Raumreglers dargestellt werden, wenden Sie sich zur Behebung bitte an Ihren Installateur.

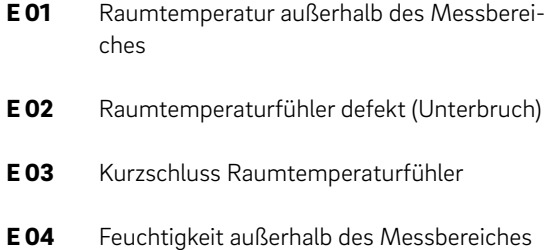

- E 05 Feuchtigkeitsfühler defekt (Unterbruch)
- E 06 Kurzschluss Feuchtigkeitsfühler
- E 07 Fernfühlertemperatur außerhalb des Messbereiches
- E 08 Fernfühler defekt (Unterbruch), Zuleitung überprüfen
- E 09 Kurzschluss Fernfühler, Zuleitung überprüfen
- E 10 Verbindungsfehler zwischen Basis und R-/U-Modul
- E 90 Kommunikationsfehler zwischen Basis und mehreren R-Modulen
- E 99 Hinweis auf eine Meldung, die nur an der NEA SMART APP dargestellt wird

#### Störungen und mögliche Ursachen

#### Im Raum wird es nicht warm.

- Sollwert ist zu niedrig eingestellt.
- Fenster ist offen, deshalb ist die Heizung auf reduzierten Betrieb gesprungen.
- Batterie vom Regler ist leer, deshalb können keine Daten/Befehle an die Anlage gesendet werden.
- In der BUS-Version kann die Spannungsversorgung unterbrochen sein, kein Kontakt zur Anlage.
- Die Heizungsanlage ist nicht im Heizbetrieb oder OFF.
- Sonstige Störung, die nur durch Ihren Installateur behoben werden kann.

#### Der Raum ist zu warm

▪ Sollwert ist zu hoch eingestellt, deshalb heizt die Anlage immer weiter.

#### Der Regler reagiert nicht auf Tastendrücke

- Batterie ist leer. Bitte tauschen sie die Batterien.
- Regler ist defekt, bitte Installateur benachrichtigen.
- In der BUS-Version kann die Spannungsversorgung unterbrochen sein.

#### Ein Antennensymbol wird am Regler angezeigt

▪ Der Raumregler hat die Verbindung zur Basis verloren. Lassen Sie bitte durch Ihren Installateur die Ursache klären. Möglicherweise ist der Einsatz einer zusätzlichen Antenne notwendig.

#### Das Fenster auf dem Display wird angezeigt

▪ Es wurde im Raum ein offenes Fenster bzw. ein rascher Temperaturabfall erkannt. Um Energie zu sparen, wird die Beheizung des Raums reduziert.

#### Es werden Tropfen auf dem Display angezeigt

▪ Die Luftfeuchte im Raum ist sehr hoch. Es besteht die Gefahr, dass sich an kalten Oberflächen Tauwasser bildet. Sollte dieser Zustand öfter vorliegen, besteht die Gefahr, dass Schimmel entsteht.

#### E01 … E10 oder E99 wird am Raumregler angezeigt

▪ Das ist ein Fehlercode, bitte in der Fehlerliste nachsehen und ggf. den Installateur kontaktieren.

### <span id="page-31-0"></span>10 Technische Daten

#### NEA SMART 2.0 Raumregler

Die Funktionsmerkmale der NEA SMART 2.0 Raumregler sind durch den Namenszusatz (TBW, HRB,...) gekennzeichnet. Dabei wird folgende Nomenklatur verwendet:

NEA SMART 2.0 Raumregler XXX

Gehäusefarbe W: weiß, B: schwarz Technologie B: Bustechnologie, R: Funktechnologie Sensor T: Temperaturfühler, H: Temperatur- und Feuchtefühler

#### Ausstattung der verfügbaren Varianten

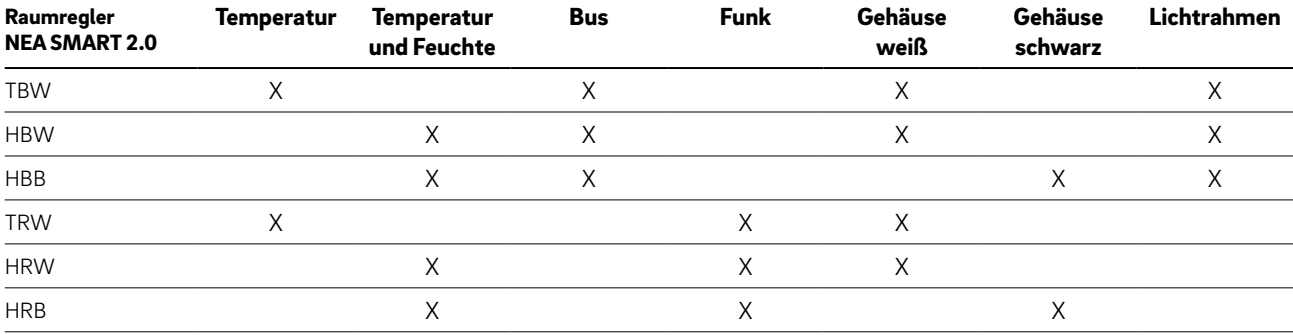

Funktionsmerkmale der Varianten der NEA SMART 2.0 Raumregler

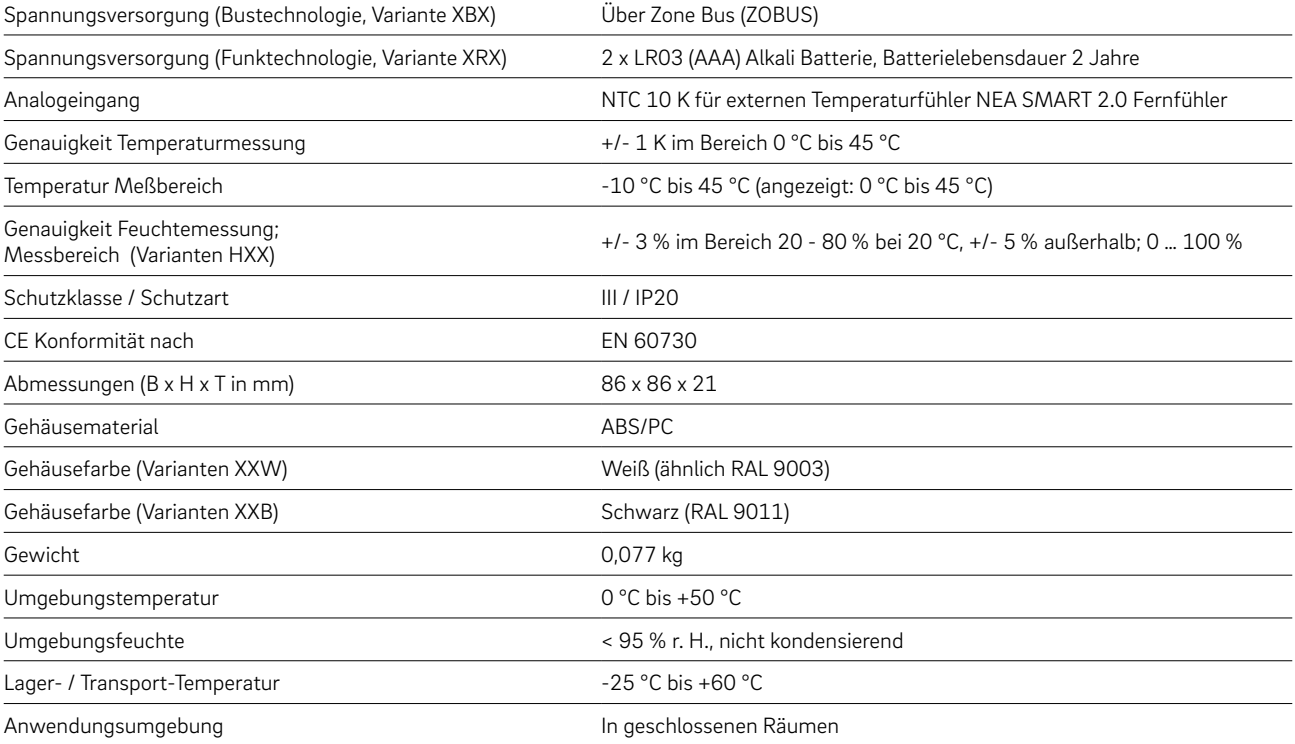

#### NEA SMART 2.0 Raumfühler

Die Funktionsmerkmale der NEA SMART 2.0 Raumfühler sind durch den Namenszusatz (TBW, HBW,...) gekennzeichnet. Dabei wird folgende Nomenklatur verwendet:

NEA SMART 2.0 Raumfühler XXX

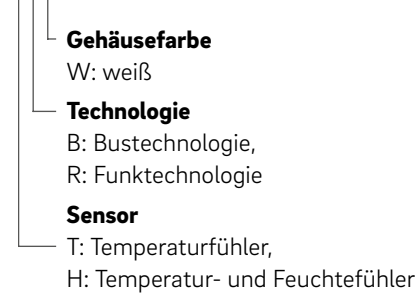

#### Ausstattung der verfügbaren Varianten

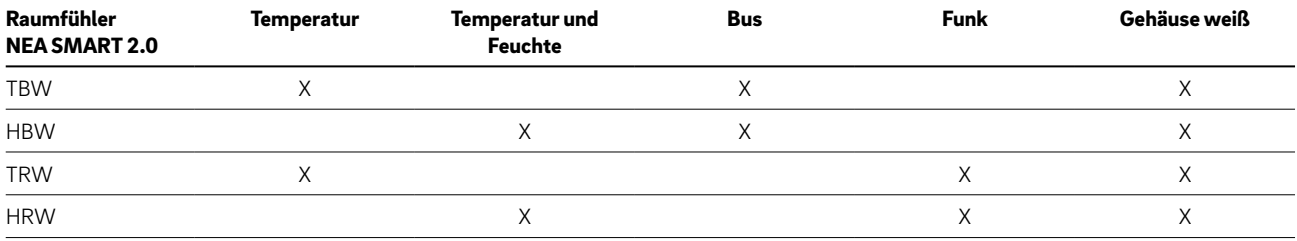

Funktionsmerkmale der Varianten der NEA SMART 2.0 Raumfühler

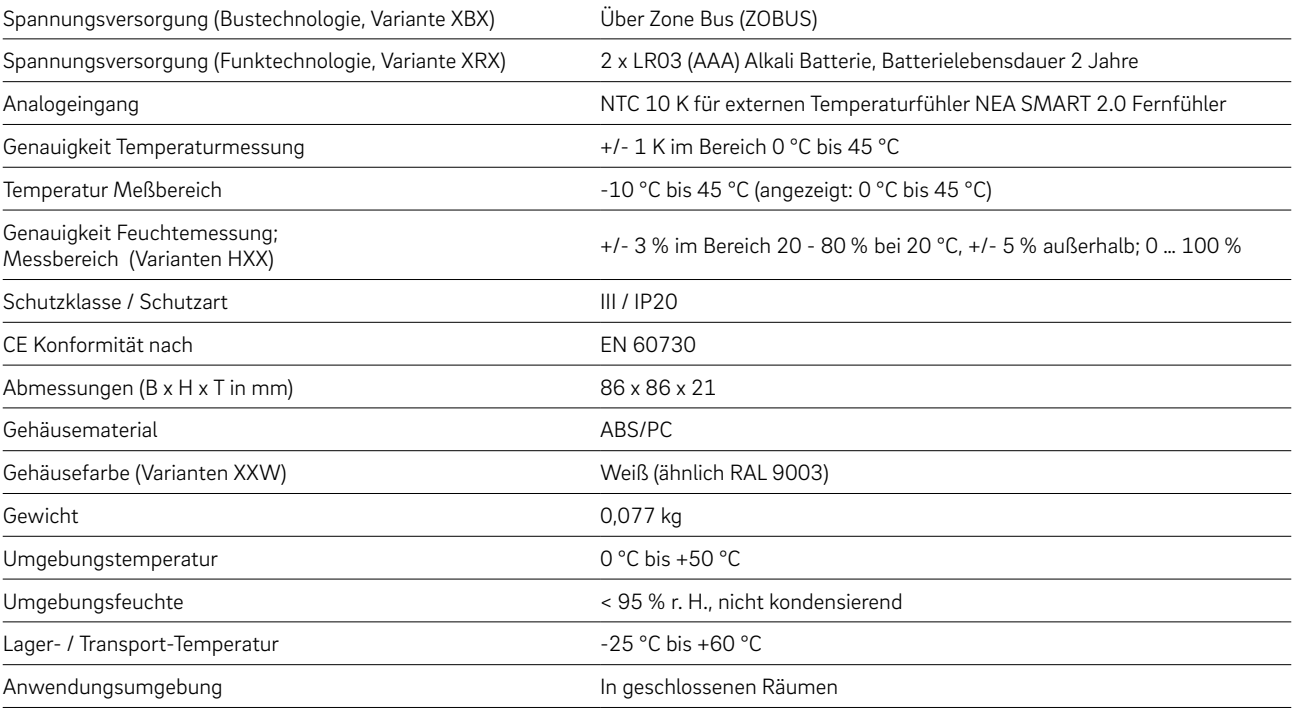

#### Basiseinheiten

#### NEA SMART 2.0 Basis 24 V

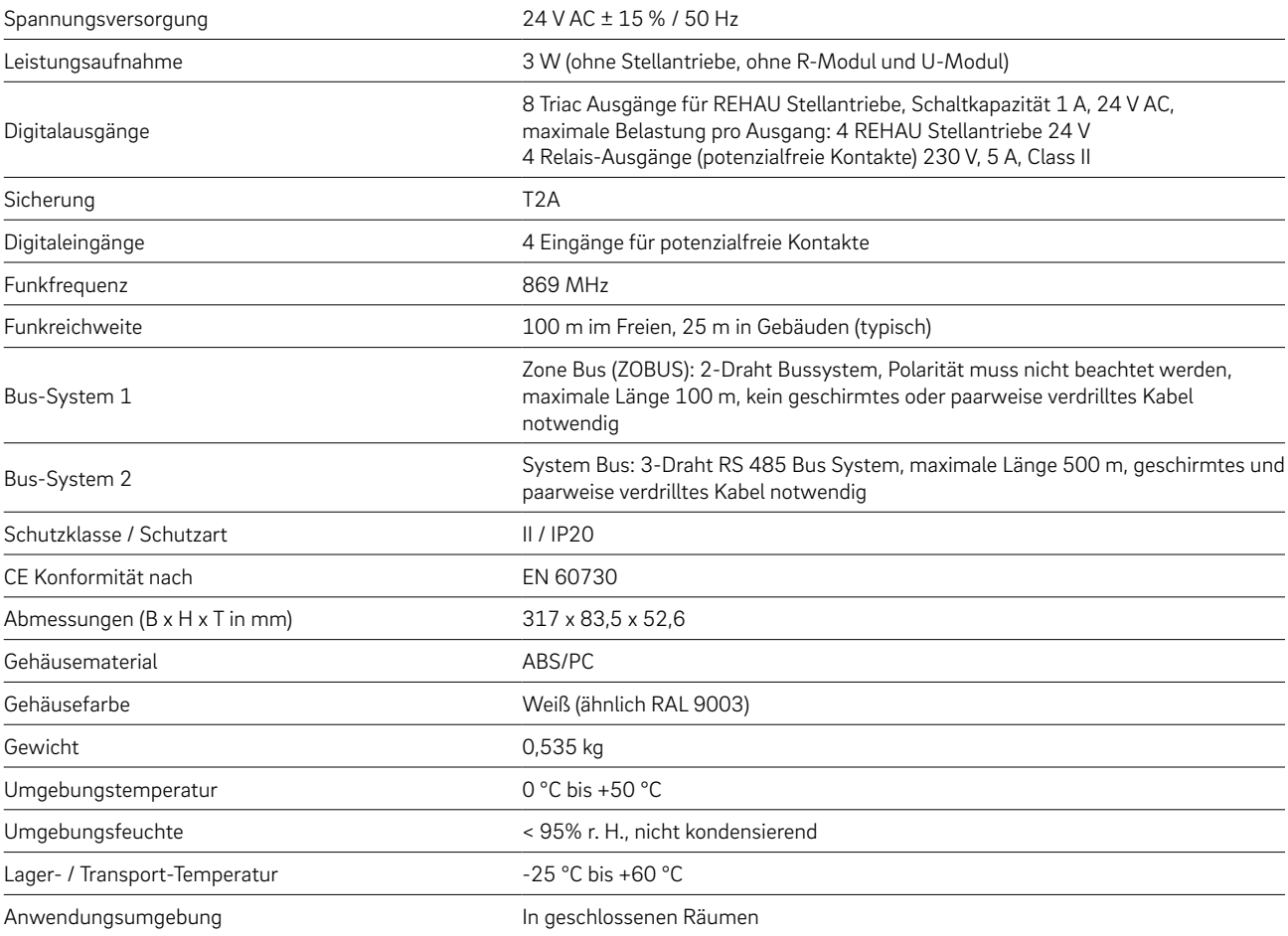

#### NEA SMART 2.0 Basis 230 V

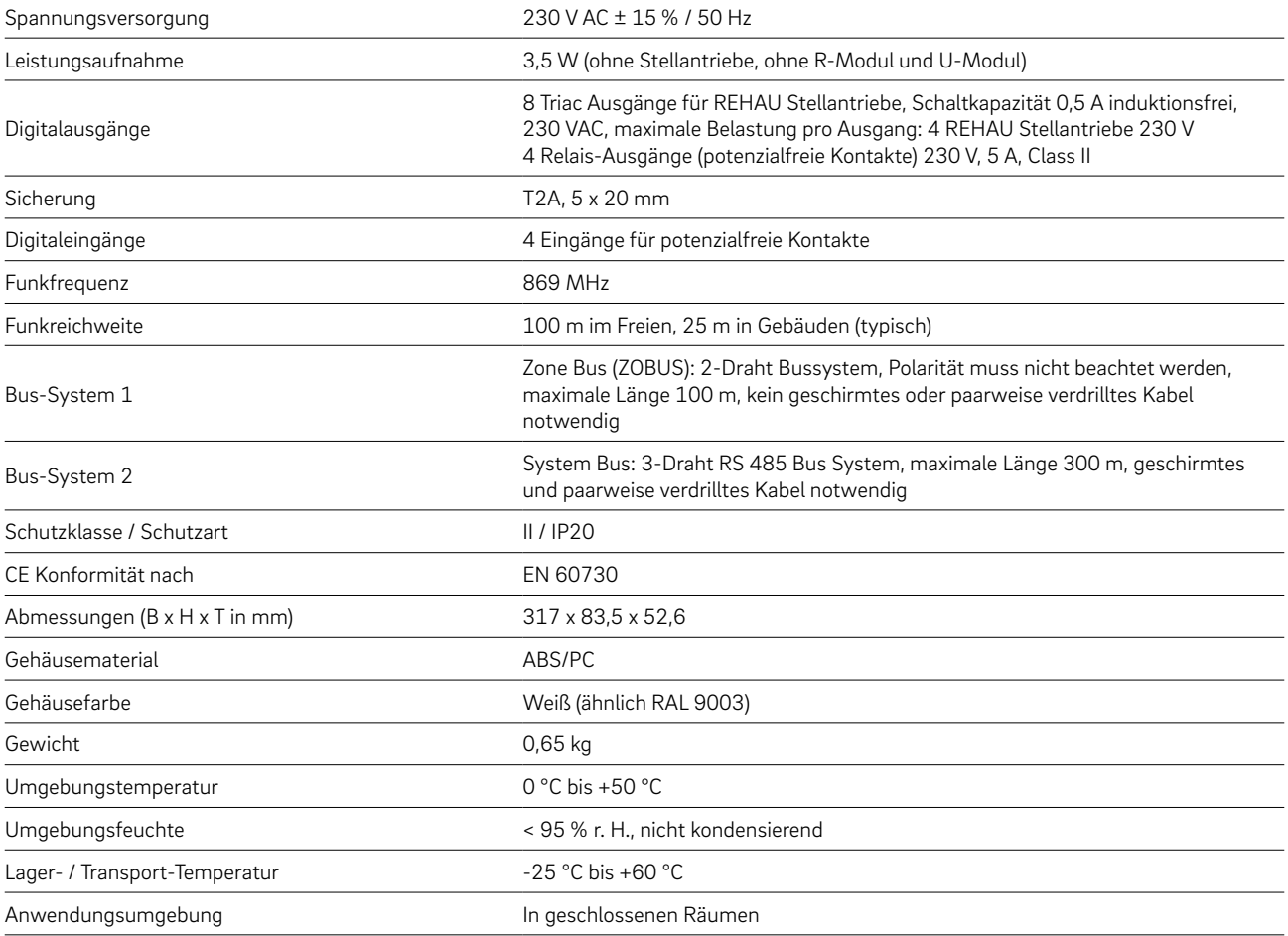

#### Erweiterungseinheiten

#### NEA SMART 2.0 R-Modul 24 V

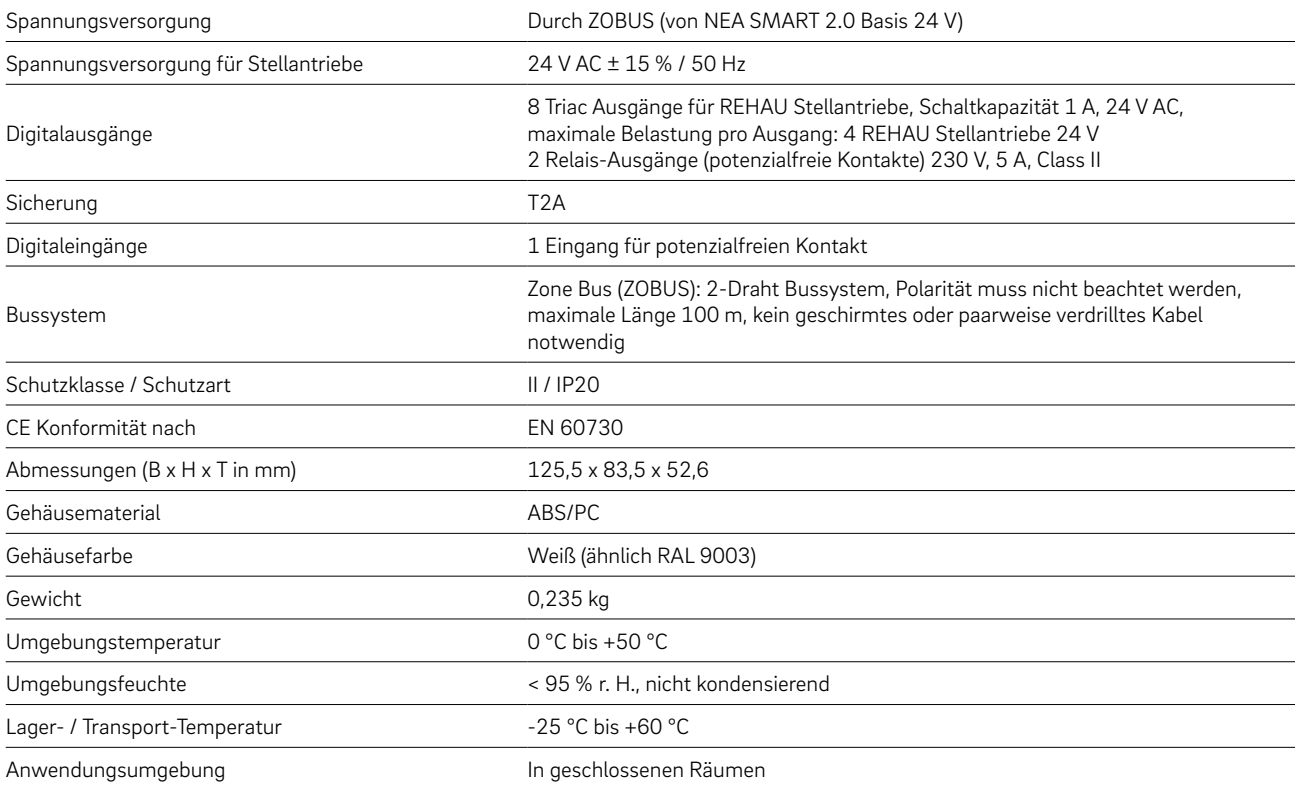

#### NEA SMART 2.0 R-Modul 230 V

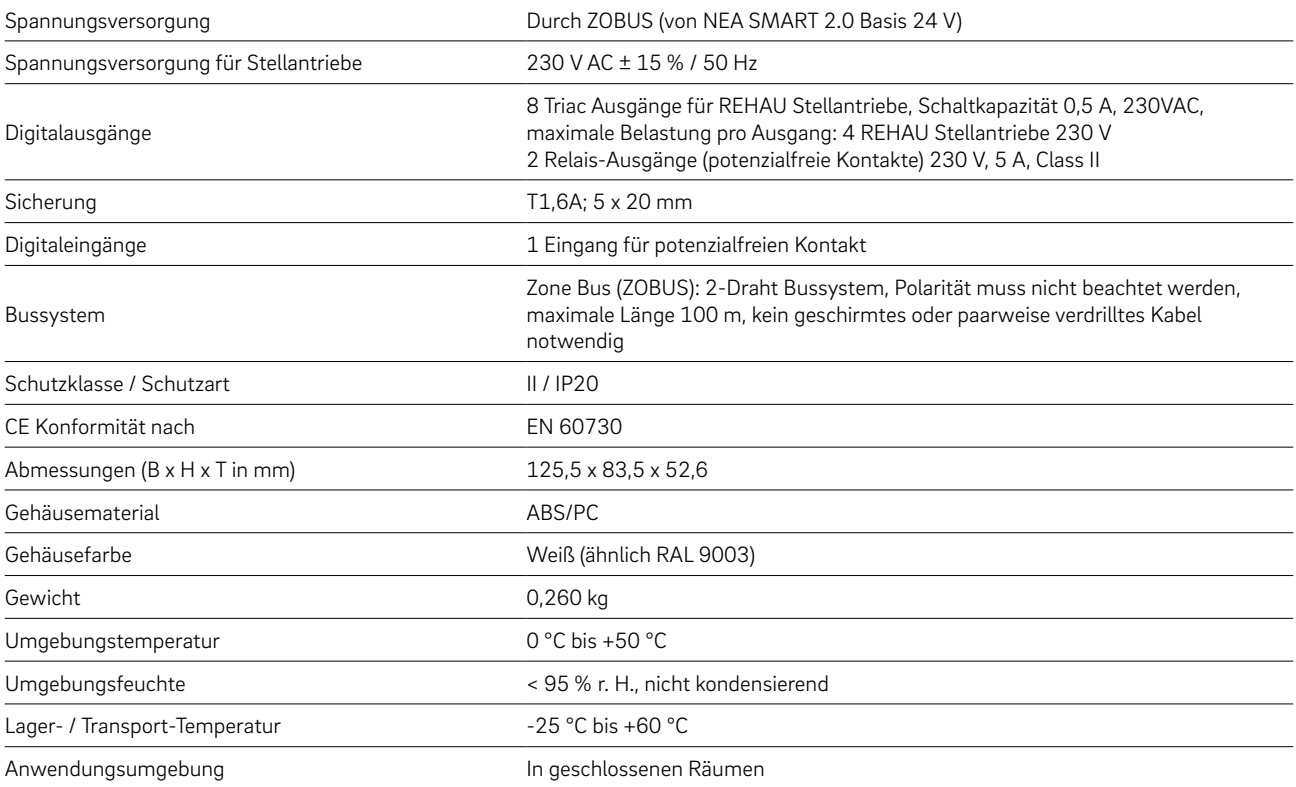

#### NEA SMART 2.0 U-Modul 24 V

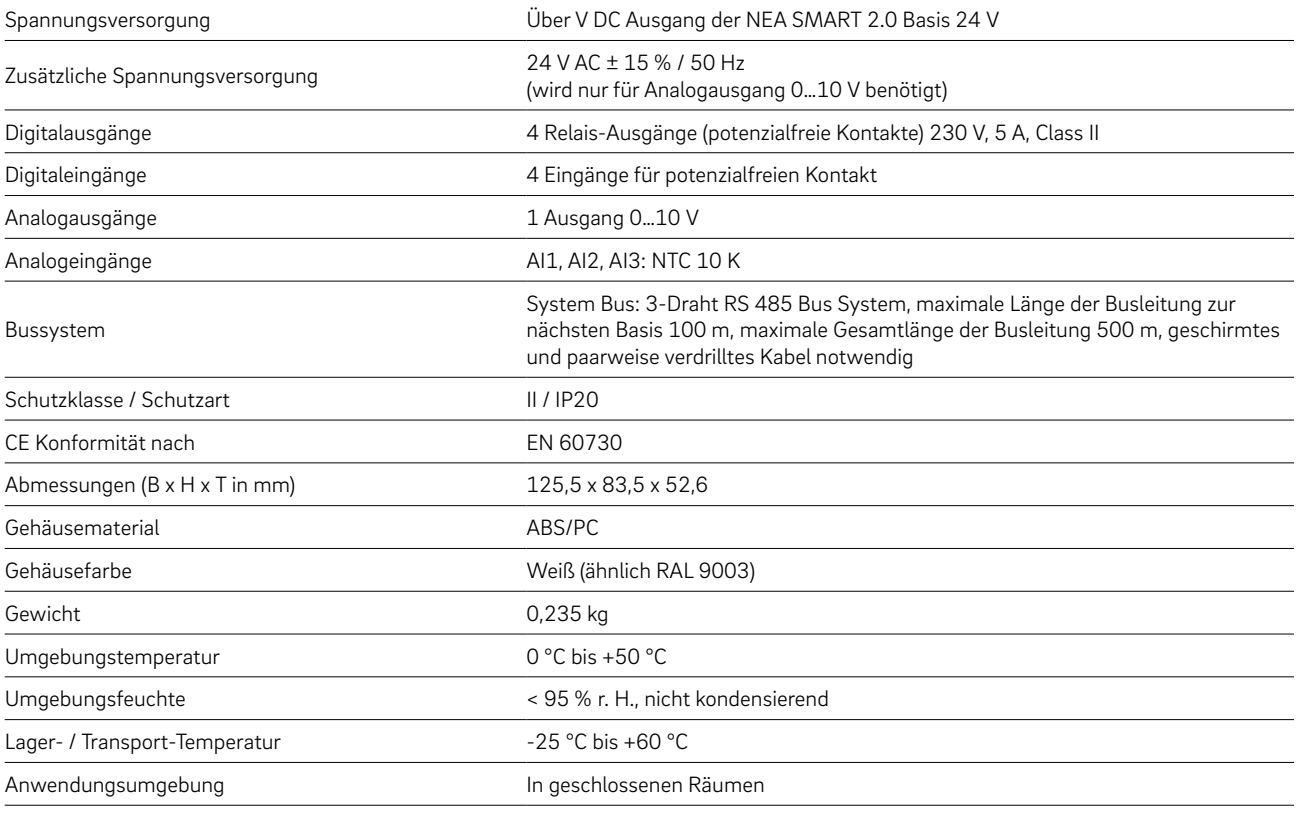

#### Zubehör

#### NEA SMART 2.0 Transformator

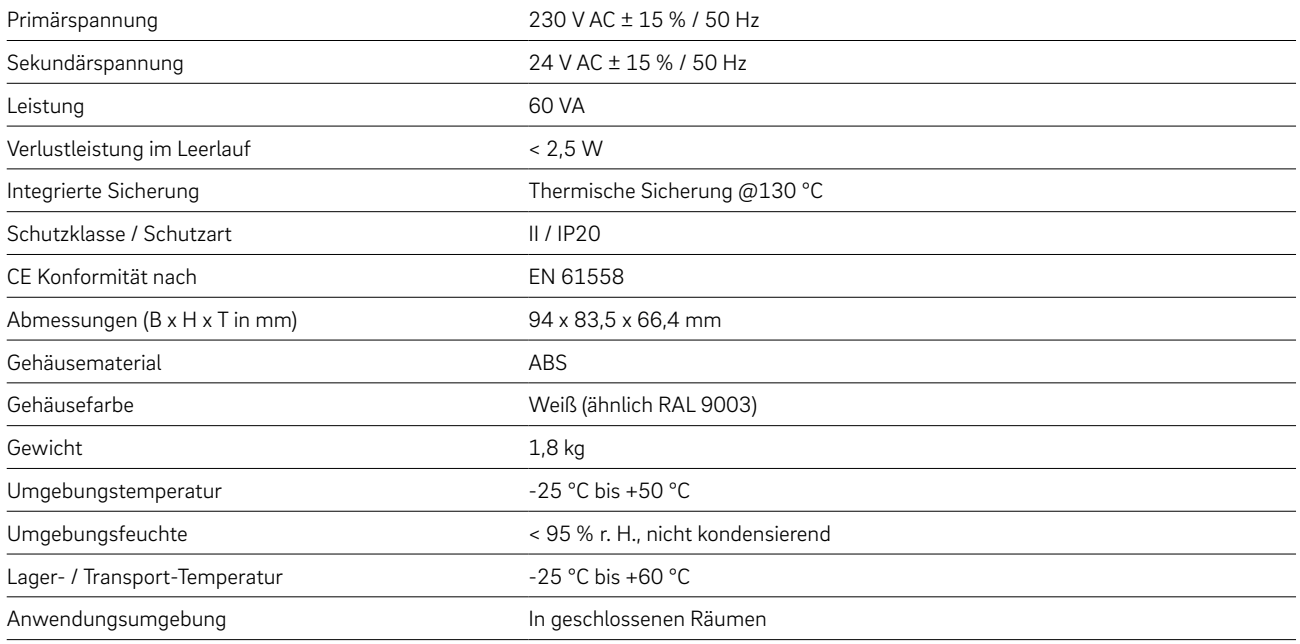

#### NEA SMART 2.0 Außenfühler

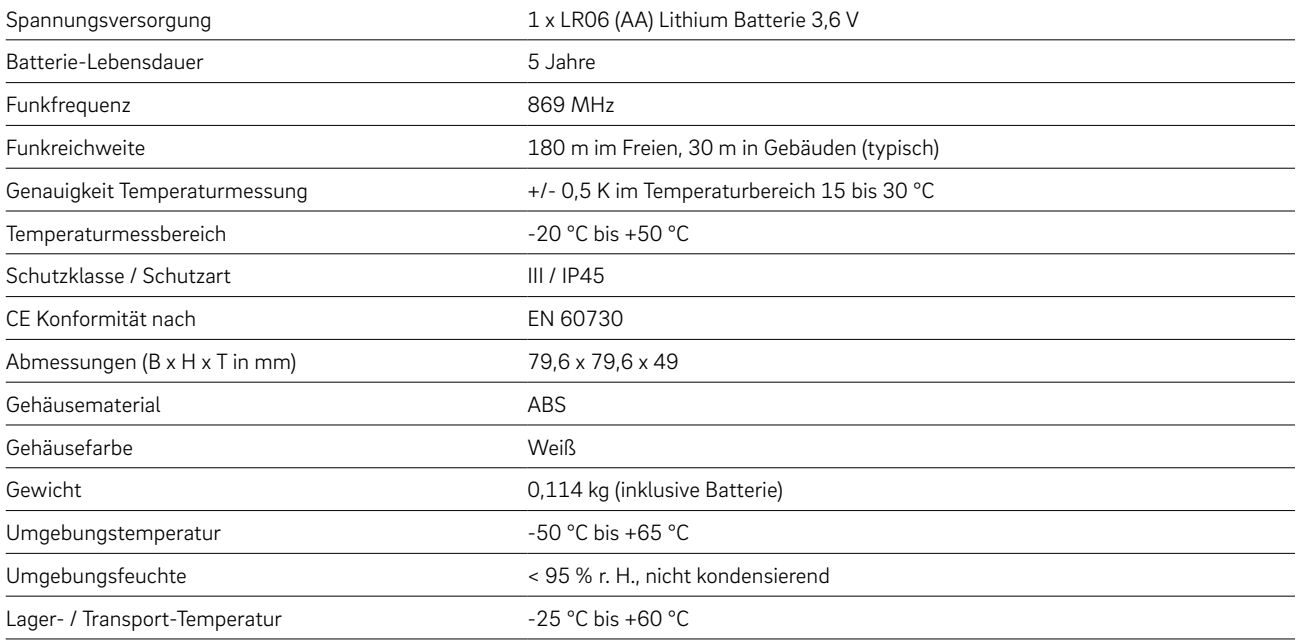

#### NEA SMART 2.0 Fernfühler

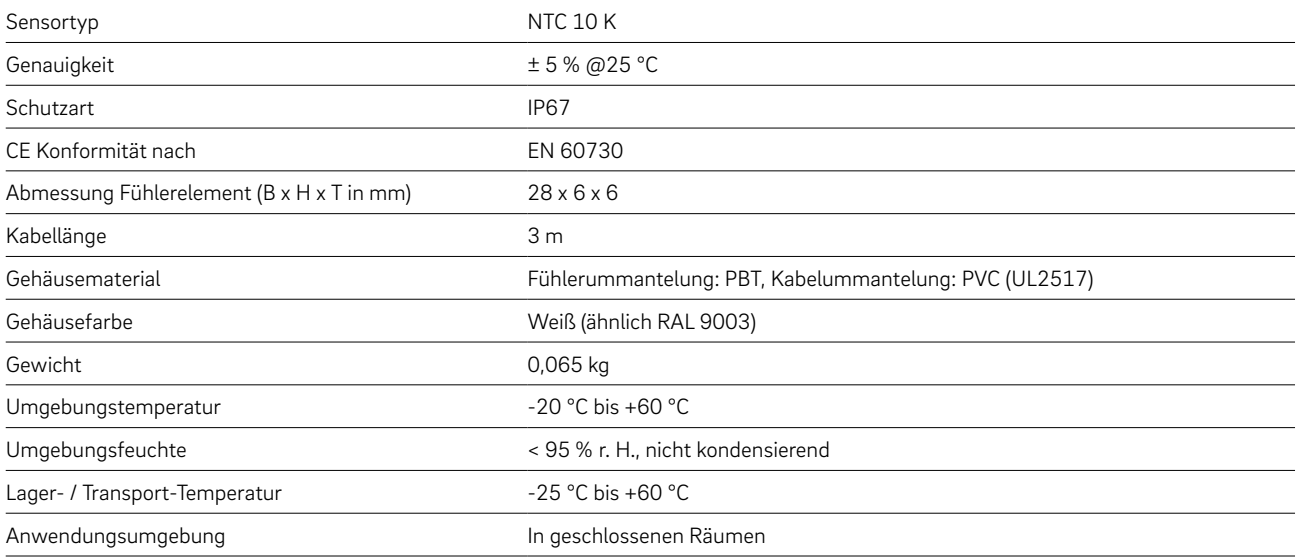

#### NEA SMART 2.0 VL/RL Fühler

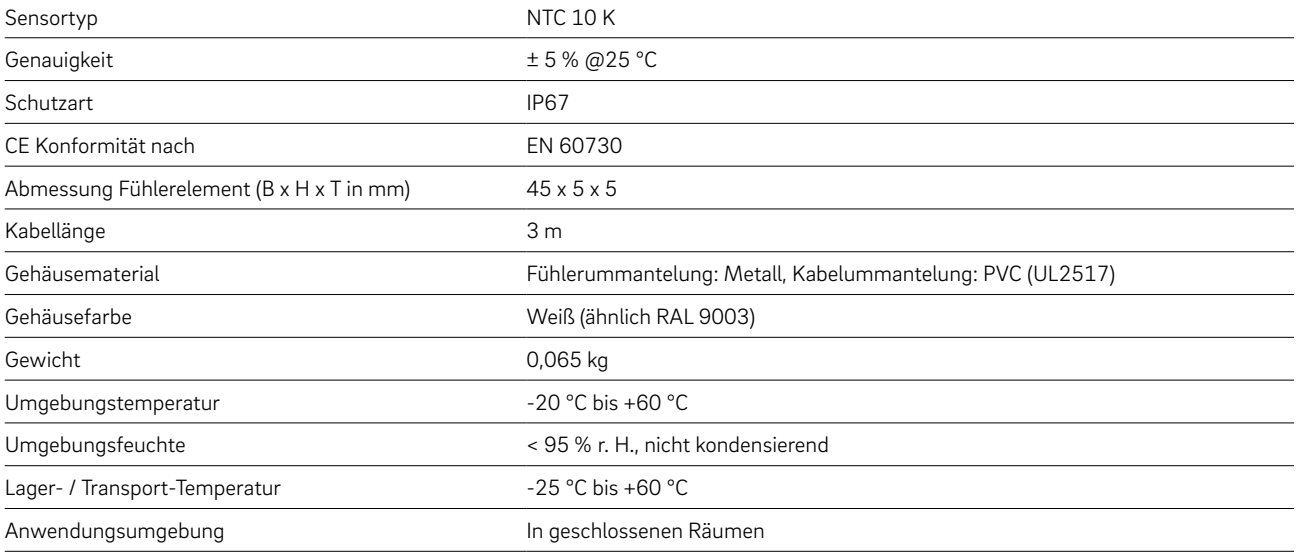

#### NEA SMART 2.0 Antenne

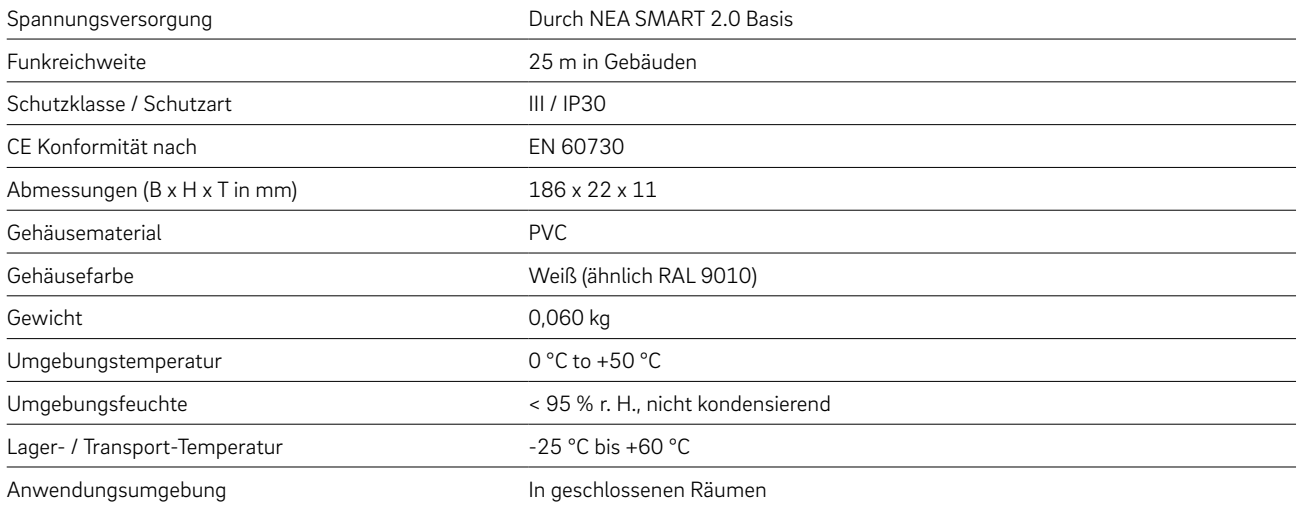

#### Stellantrieb UNI 24 V

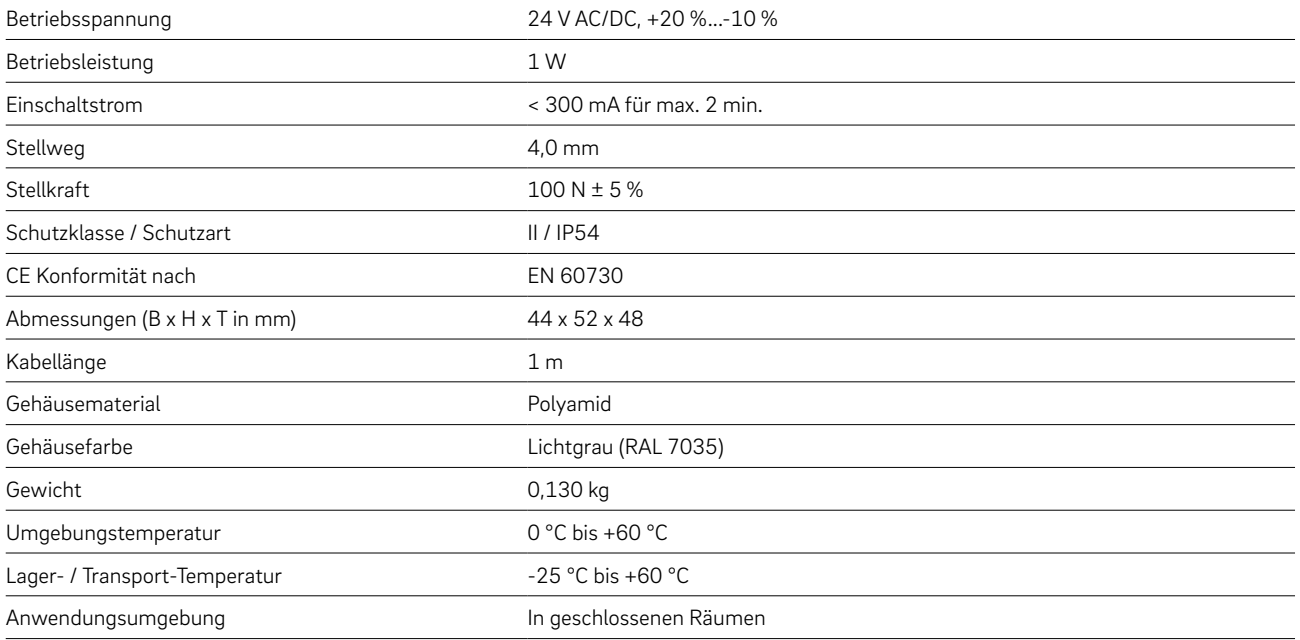

#### Stellantrieb UNI 230 V

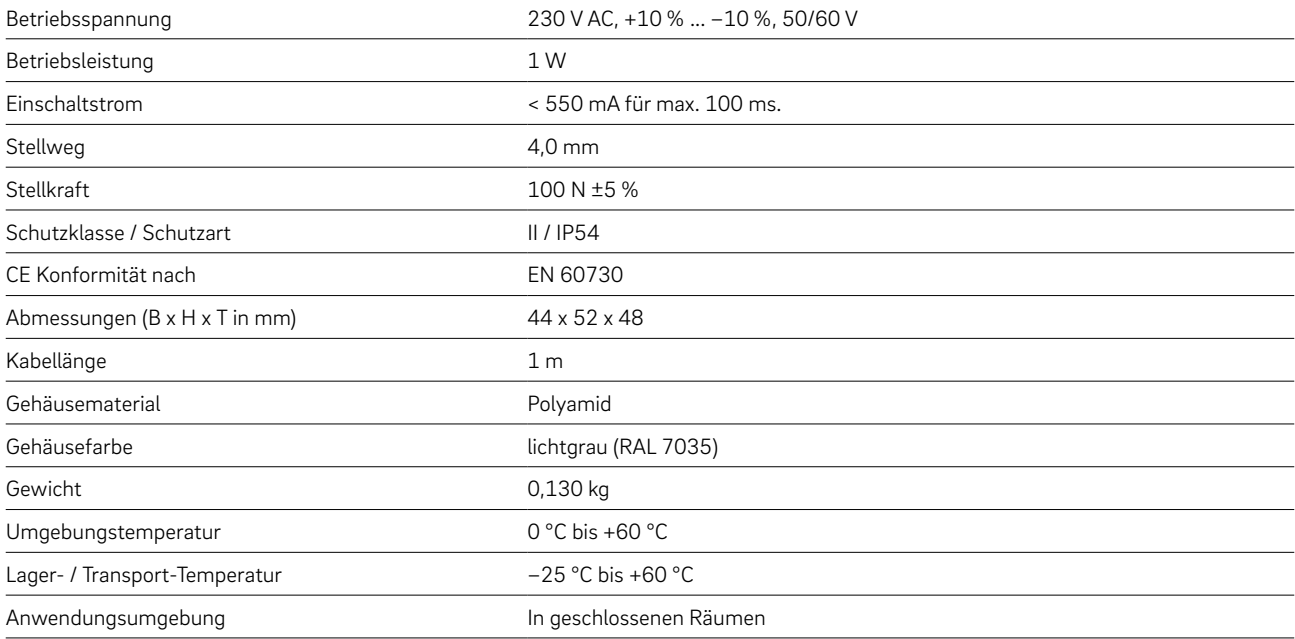

#### Stellantrieb MINI

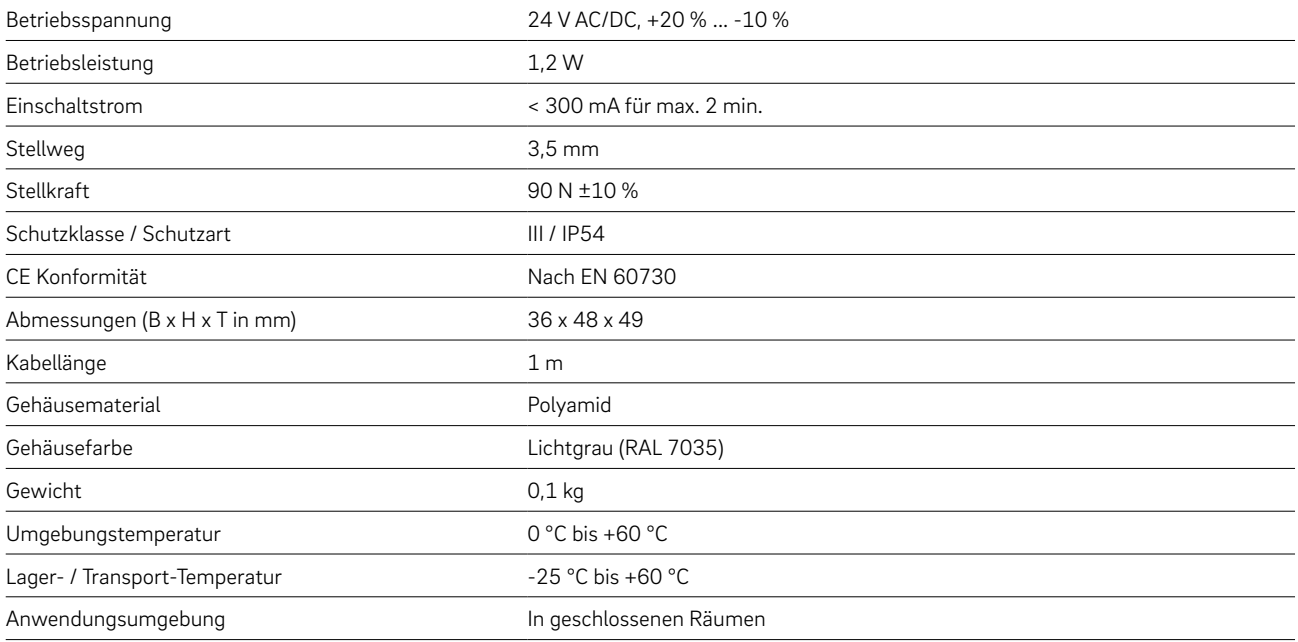

#### Stellantrieb BALANCE 24 V

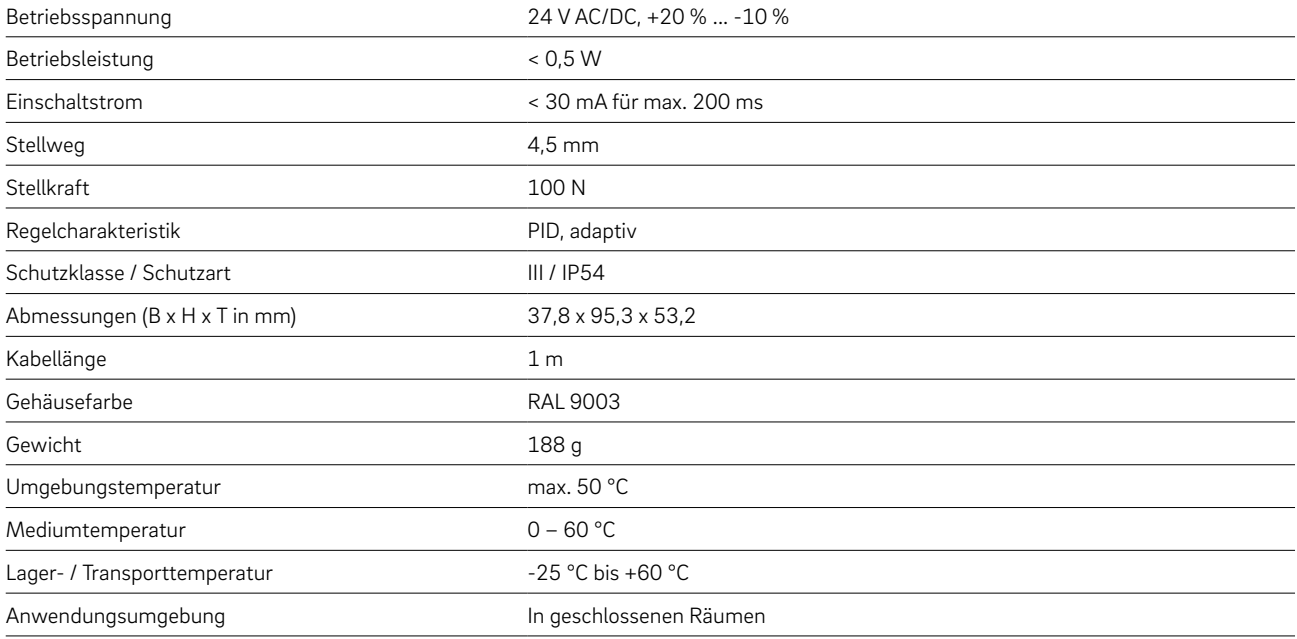

#### NEA SMART 2.0 KNX Gateway

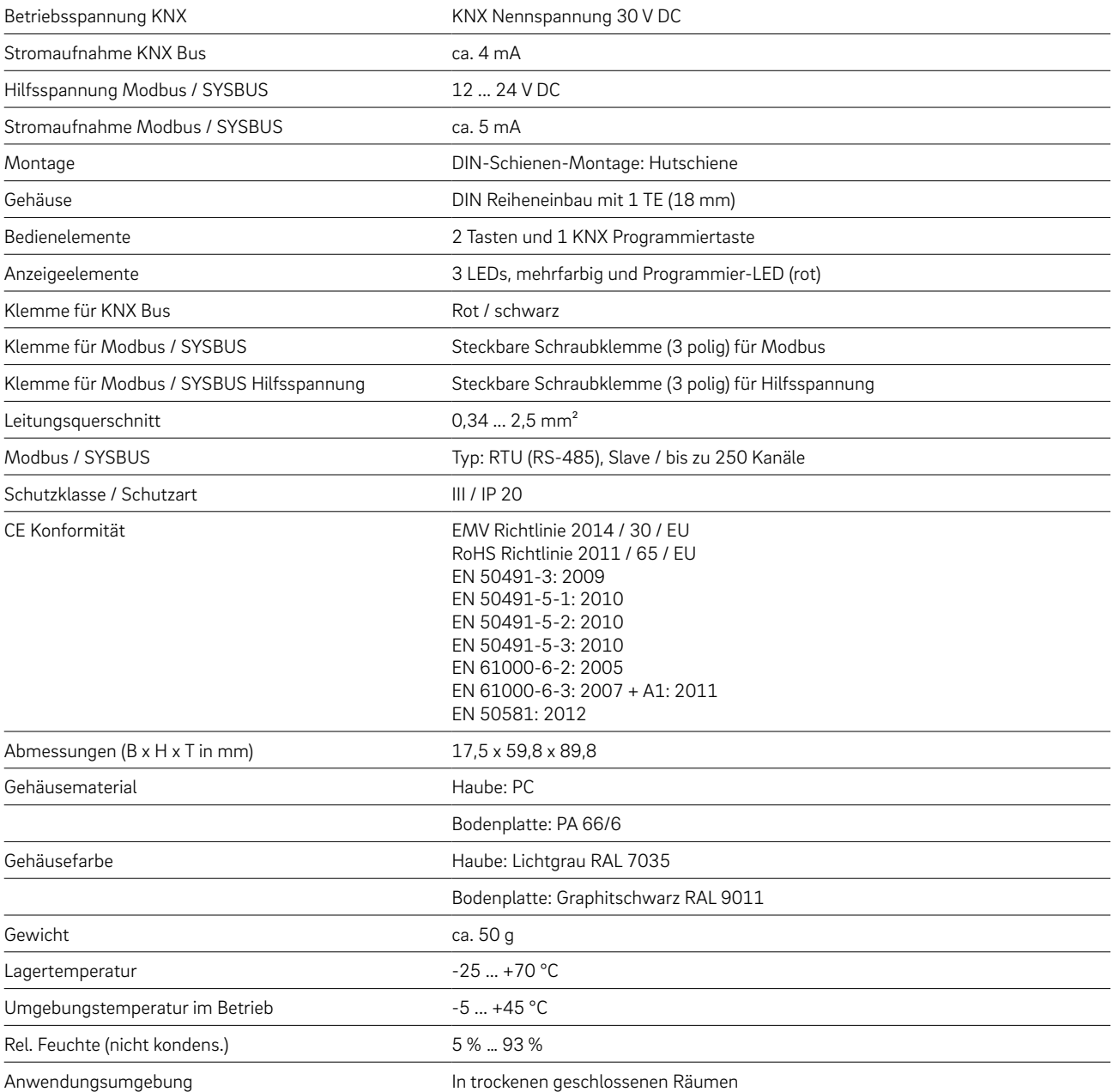

#### NEA SMART 2.0 Netzteil Gateway

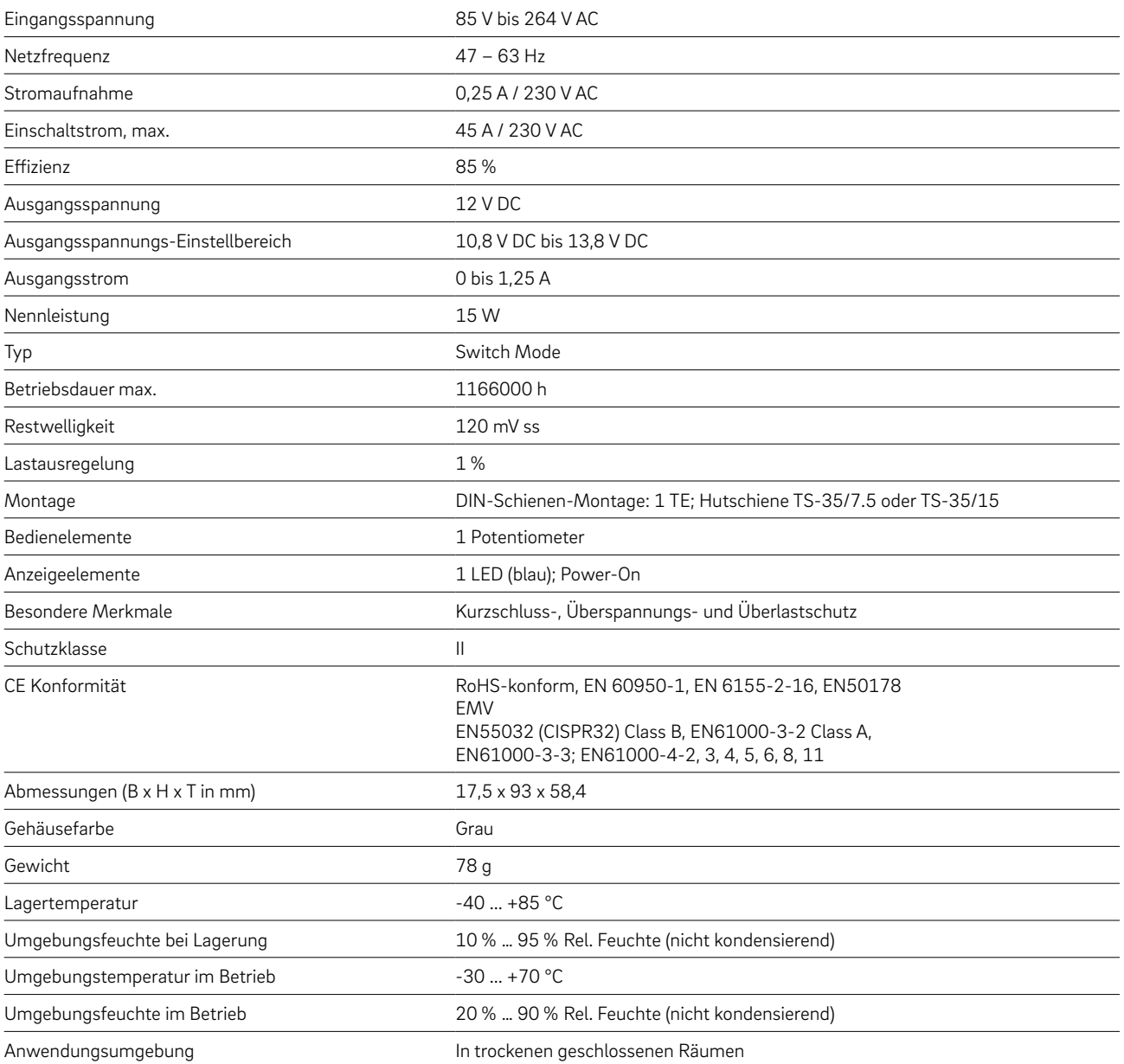

### Koppelrelais 24 V / 230 V

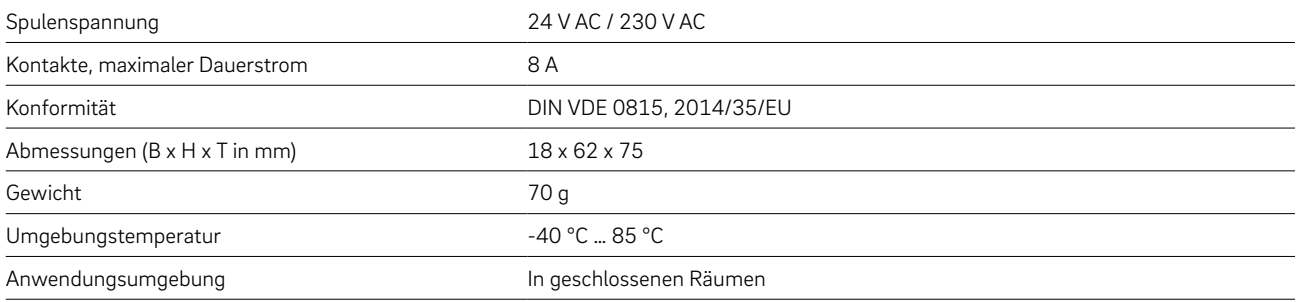

#### Schaltrelais 24 V

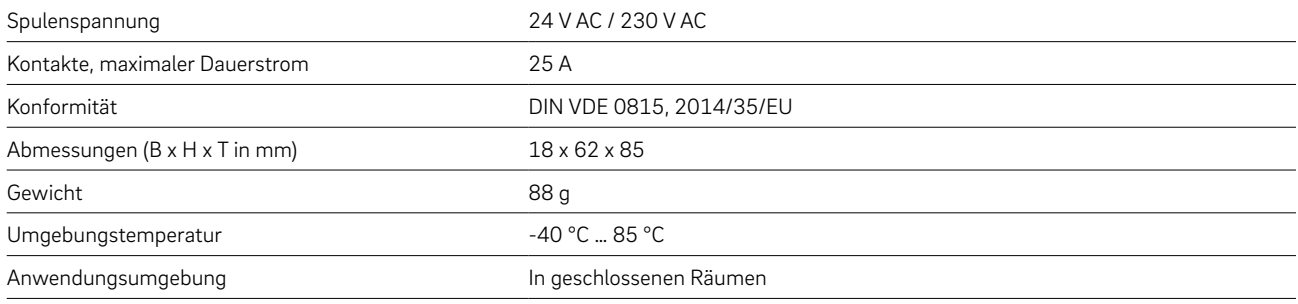

#### NEA SMART 2.0 Buskabel (10 / 50 m Bund)

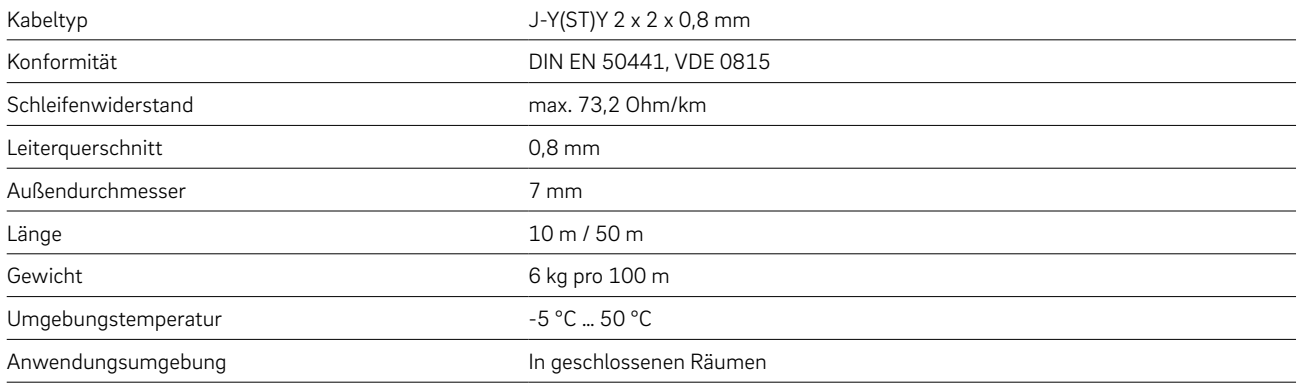

## Notizen

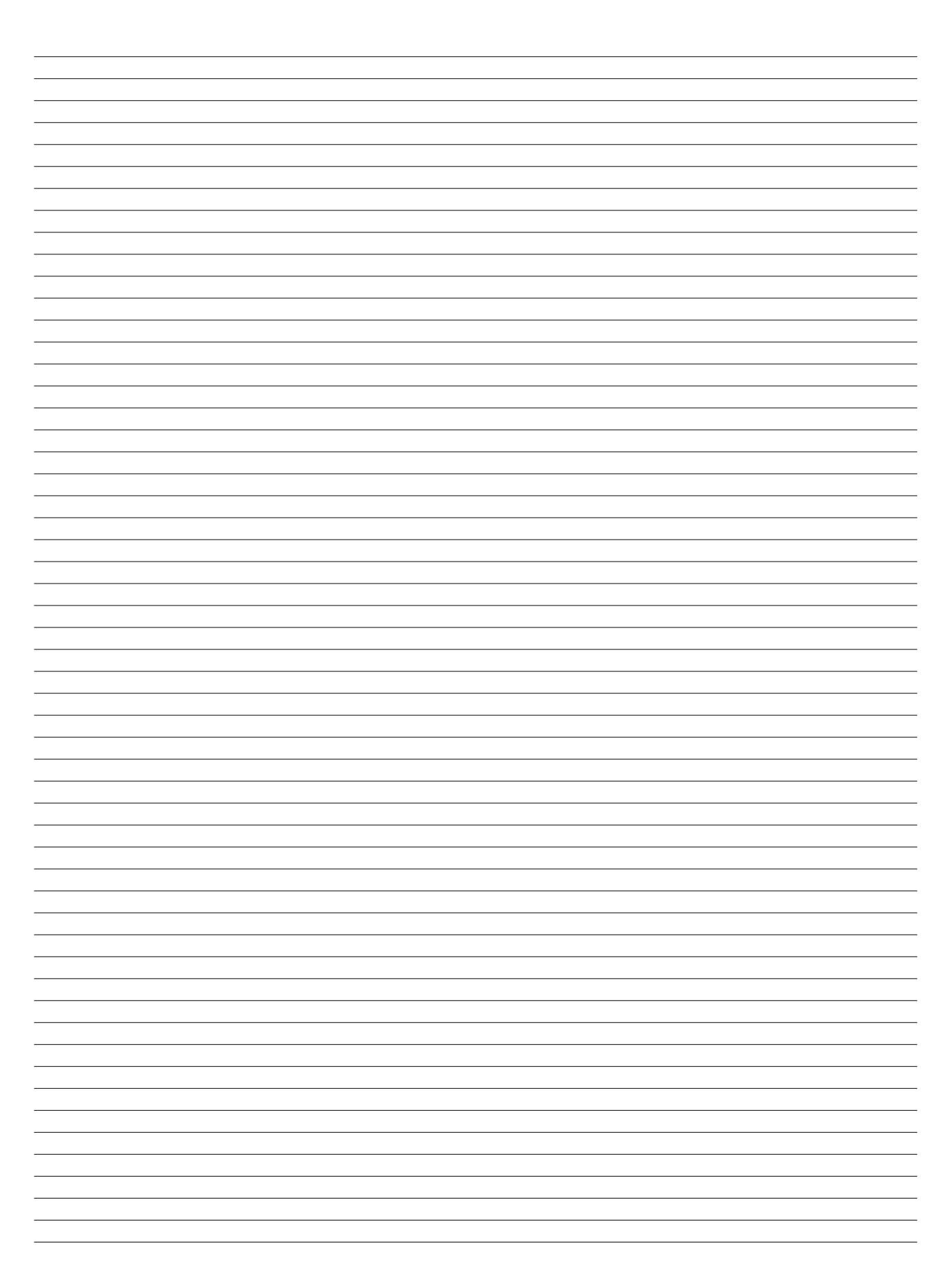

### Notizen

## Notizen

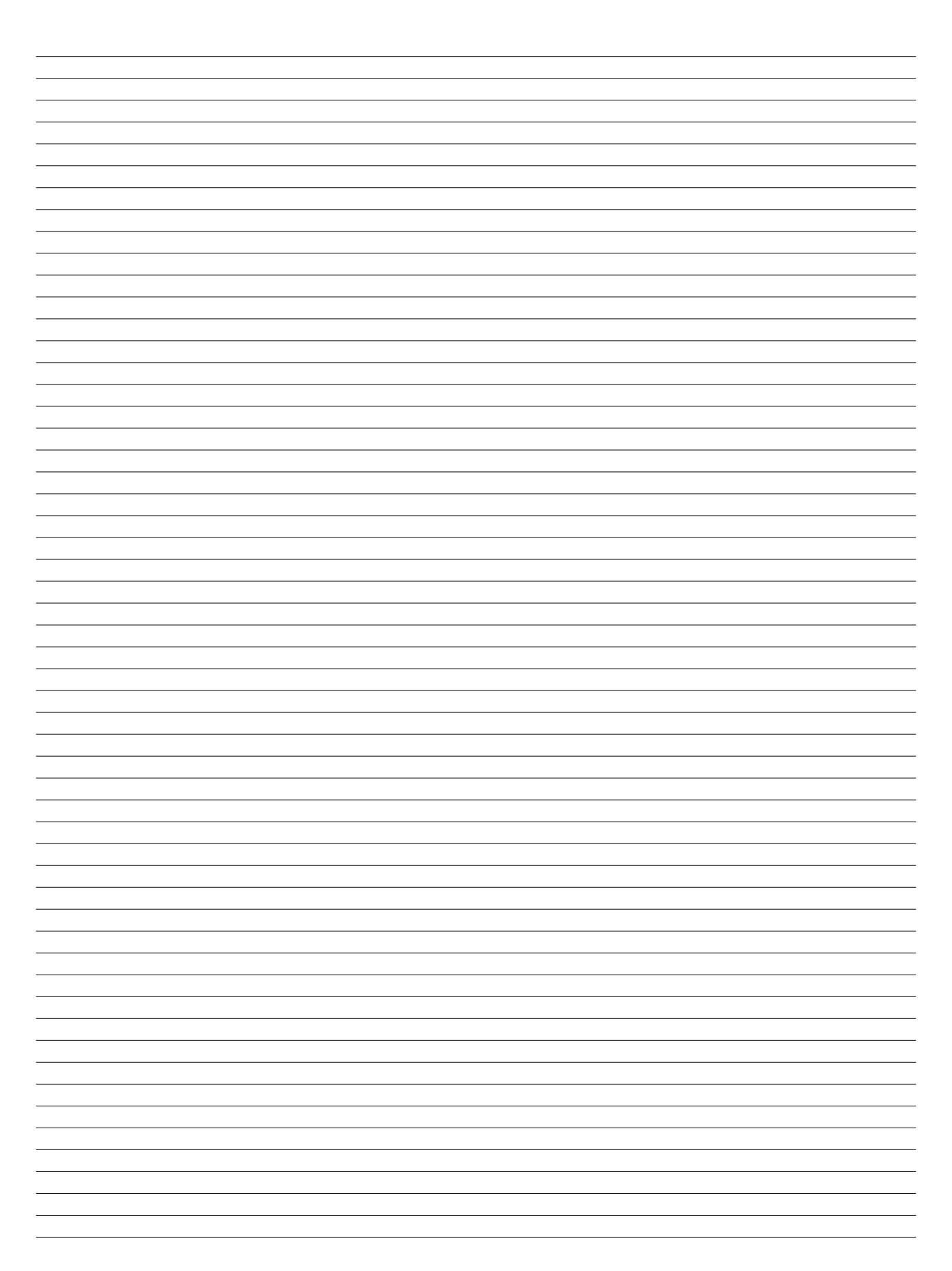

Die Unterlage ist urheberrechtlich geschützt. Die dadurch begründeten Rechte, insbesondere die der Übersetzung, des Nachdruckes, der Entnahme von Abbildungen, der Funk - sendungen, der Wiedergabe auf fotomechanischem oder ähnlichem Wege und der Speicherung in Datenverarbeitungs anlagen, bleiben vorbehalten.

Unsere anwendungsbezogene Beratung in Wort und Schrift beruht auf langjährigen Erfahrungen sowie standardi sierten Annahmen und erfolgt nach bestem Wissen. Der Einsatzzweck der REHAU Produkte ist abschließend in den technischen Produktinformationen beschrieben. Die jeweils gültige Fassung ist online unter www.rehau.com/TI einsehbar. Anwendung, Verwendung und Verarbeitung der Produkte

erfolgen außerhalb unserer Kontrollmöglichkeiten und liegen daher ausschließlich im Verantwortungsbereich des jeweiligen Anwenders/Verwenders/Verarbeiters. Sollte dennoch eine Haftung in Frage kommen, richtet sich diese ausschließ - lich nach unseren Lieferungs- und Zahlungsbedingungen, einsehbar unter www.rehau.com/conditions, soweit nicht mit REHAU schriftlich etwas anderes vereinbart wurde. Dies gilt auch für etwaige Gewährleistungsansprüche, wobei sich die Gewährleistung auf die gleichbleibende Qualität unserer Produkte entsprechend unserer Spezifikation bezieht. Techni sche Änderungen vorbehalten.

www.rehau.de/verkaufsbueros

© REHAU AG + Co Rheniumhaus 95111 Rehau

954641 DE 01.2021